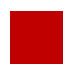

**INSTRUCTION MANUAL**

**Video Interface and Wireless CarPlay & Wired Android Auto**

# **PCM 5.0 TDC3**

### **PORSCHE PCM5.0 INTERFACE**

**DATA. 2020.08.27**

#### **CONTACT**

- **W kaptrader.com**
- **E kap@kaptrader.com**
- **A (05854) A-912 RM Tera-tower2, 201 Songpa-Dearo, Songpa-gu, Seoul, Korea**
- **F (+82) 6204 - 0913**

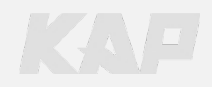

### **CAR COMPATIBILITY SHEET**

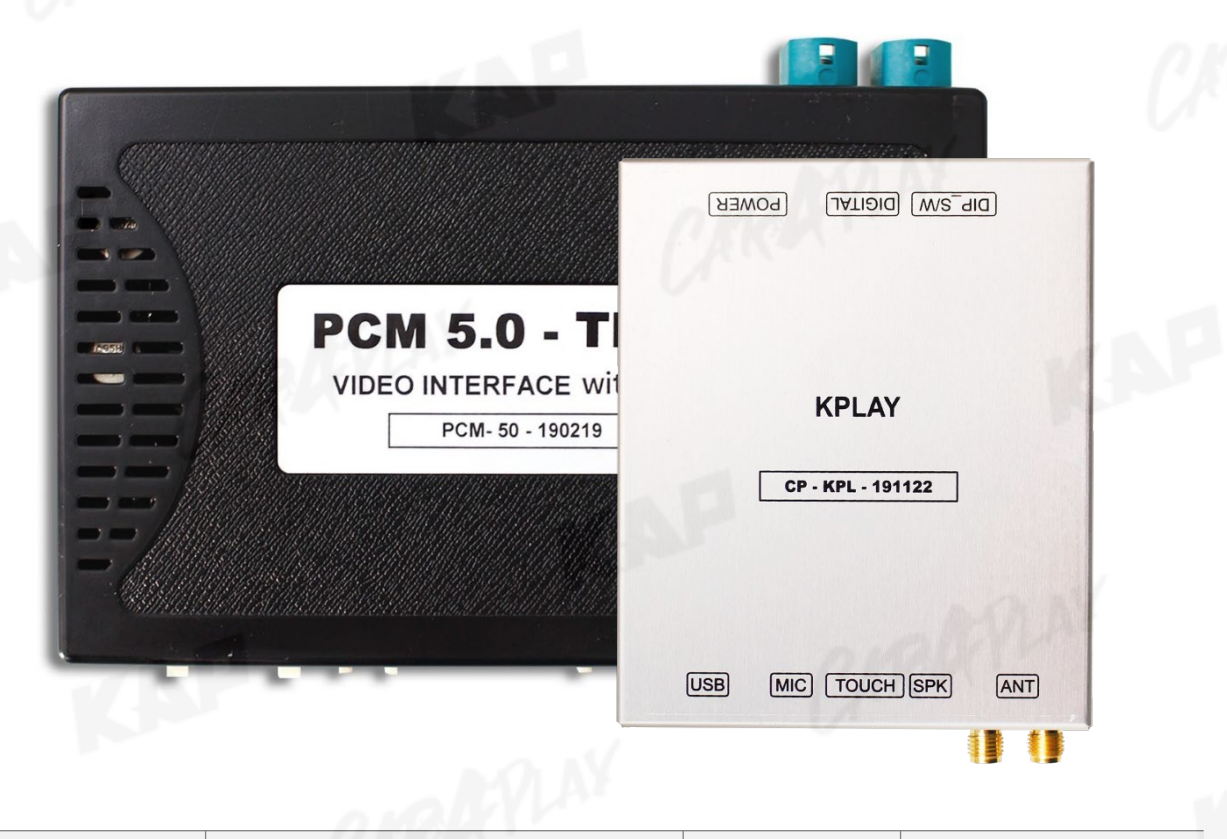

KAP

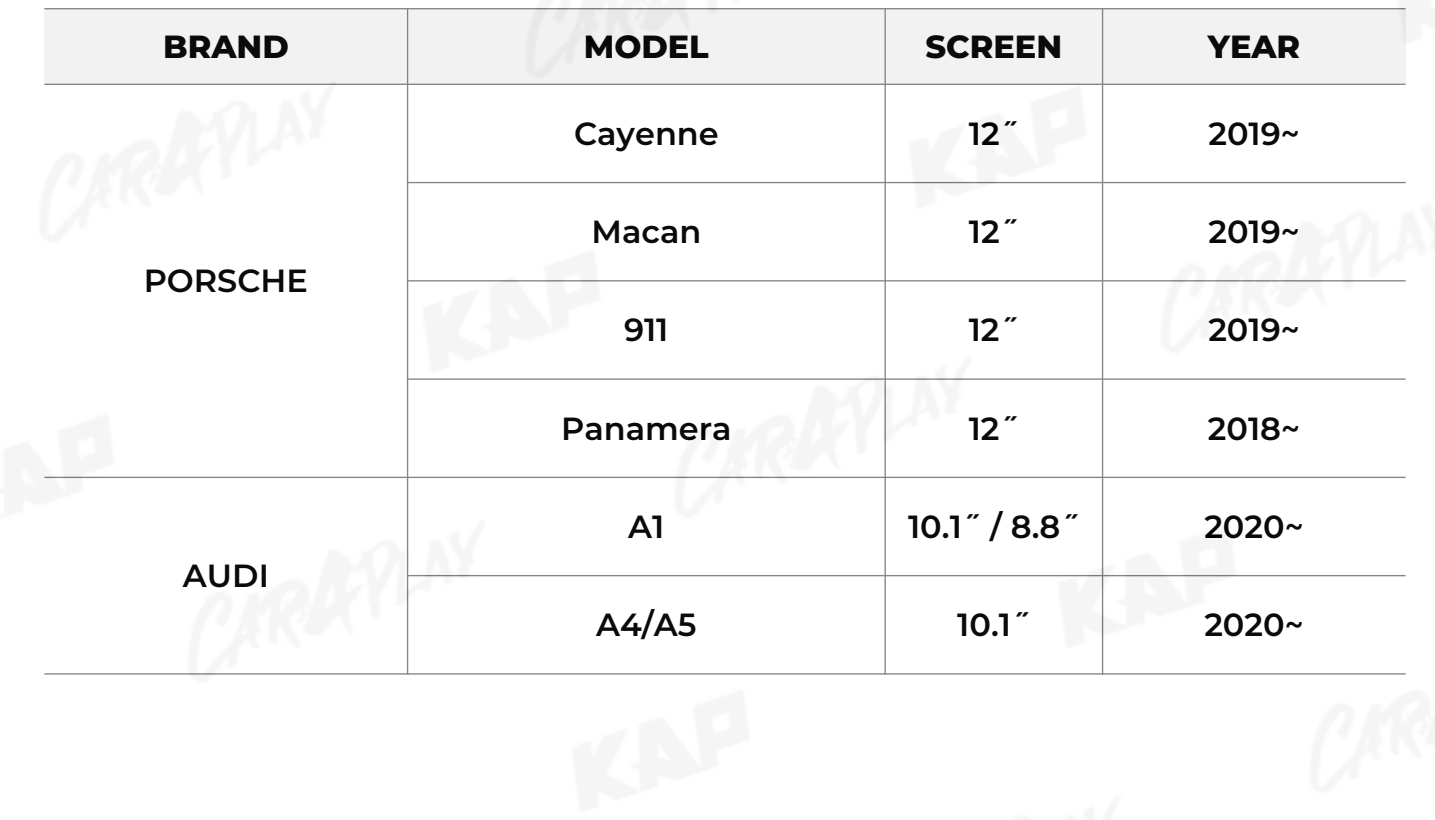

#### **COMPONENT**

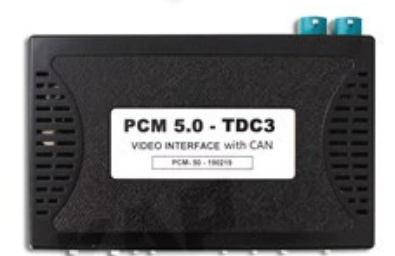

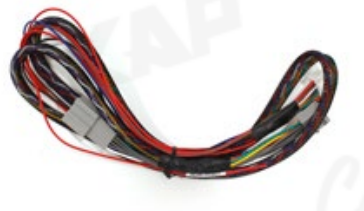

INTERFACE POWER CABLE LVDS CABLE

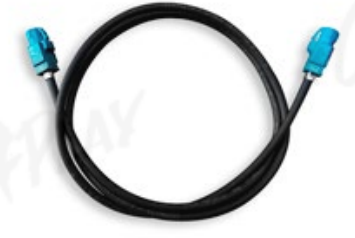

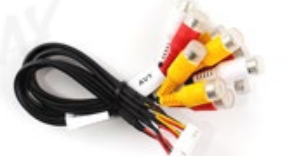

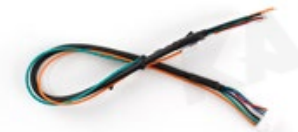

A/V CABLE RGB NAVI CABLE OSD BOARD

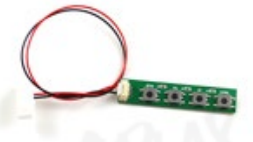

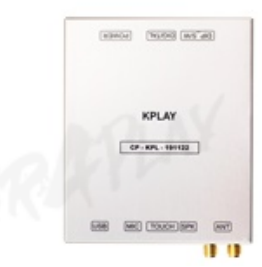

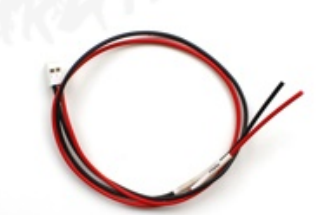

KPLAY KPLAY POWER CABLE HDMI CABLE

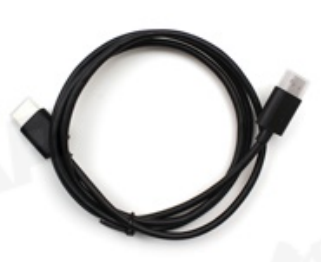

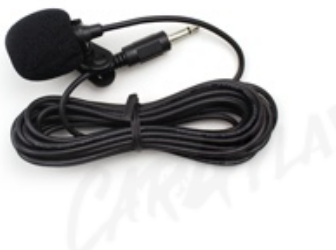

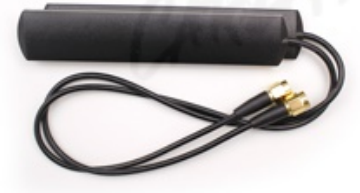

MIC WIFI/BLUETOOTH<br>ANTENNA

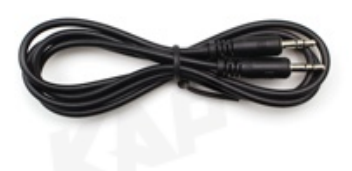

**AUX CABLE** 

#### ▶ **Warning**

Please contact your dealer if any component is missing.

## **INTERFACE SPEC**

TAP

#### **1 KPLAY INPUT**

- Wireless APPLE CARPLAY
- Wired APPLE CARPLAY
- Wired ANDROID AUTO
- USB storage media

#### **2 INPUT**

- 1 x DIGITAL RGB IN (HDMI PORT)
- 1 x ANALOG RGB IN (7PIN)
- 2 x CVBS AUDIO/VIDEO IN
- 1 x CVBS FRONT CAM IN
- 1 x CVBS REAR CAM IN
- 1 x LVDS IN CAMMAND SYSTEM

#### **3 OUTPUT**

- 2 x CVBS VIDEO OUT
- 1 x CVBS AUDIO OUT
- 1 x LVDS OUT OPERATION

#### **4 TOUCH**

- VIRTUAL ANALOG TOUCH (4PIN)
- UART DIGITAL TOUCH

#### **5 POWER**

- Input Power : 8VDC ~ 24VDC
- Consumption Power : 12Watt, Max

#### **6 SWITCH INPUT MODE**

- Possible to select CAR model while switching mode by DIP S/W
- By button on the Commander in the car via CAN

## **EXTERNAL DEVICE SPECIFICATIONS**

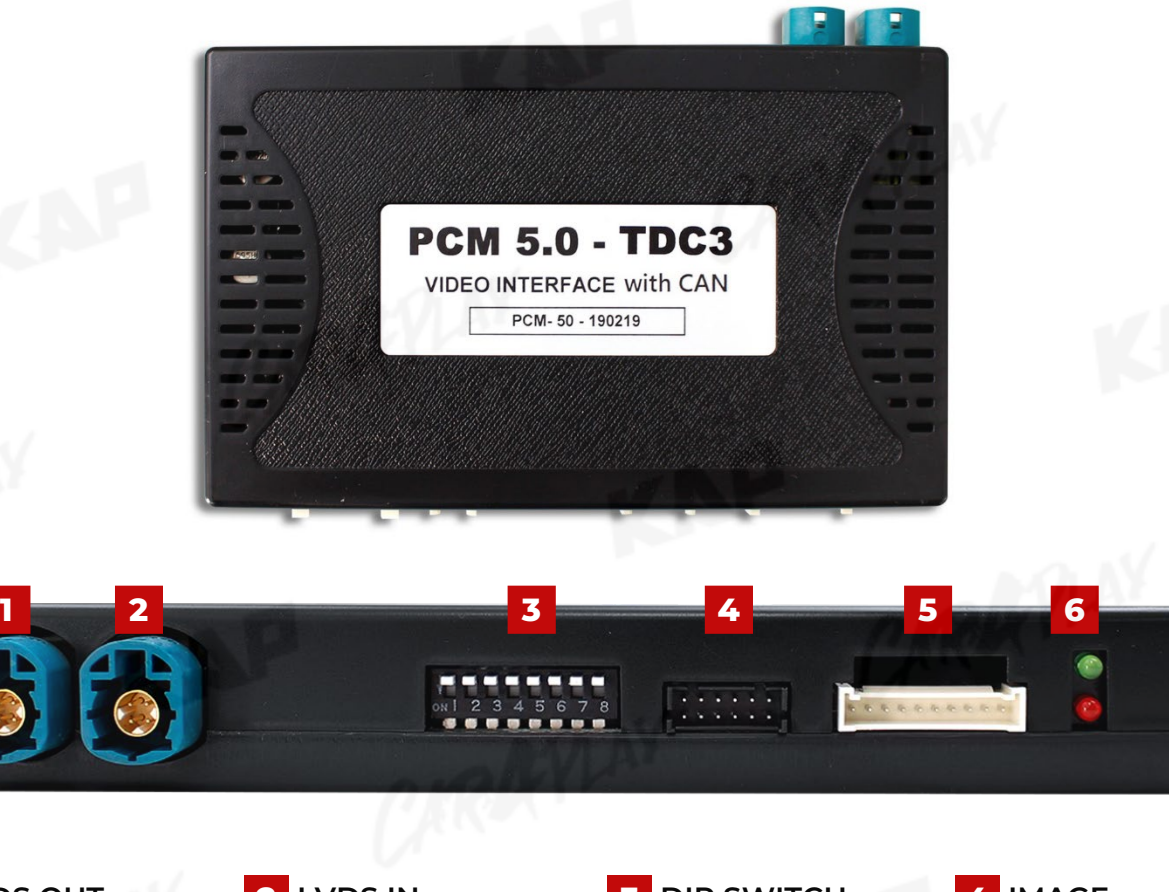

V

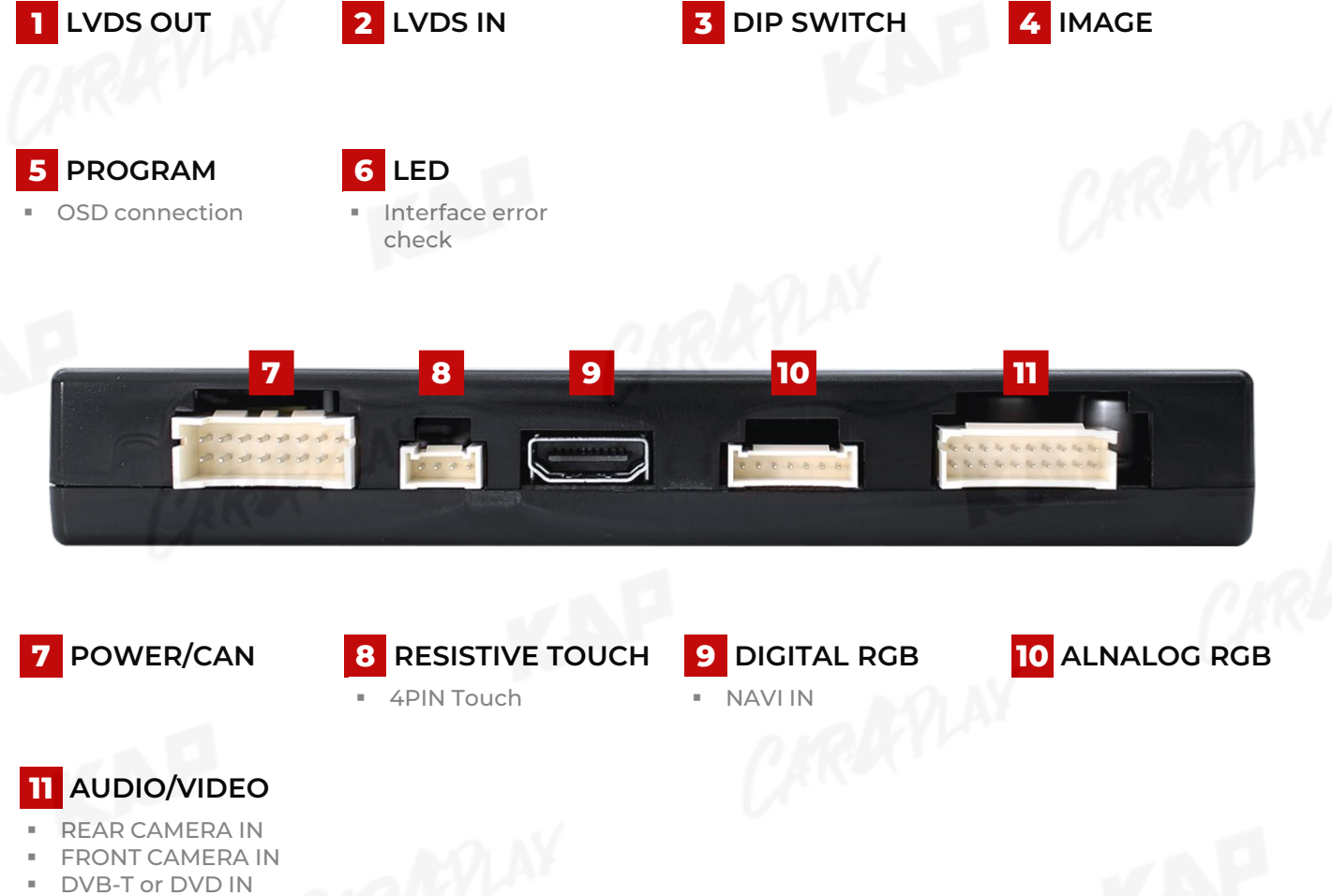

CVBS OUT

### **DIP SWITCH SETTING**

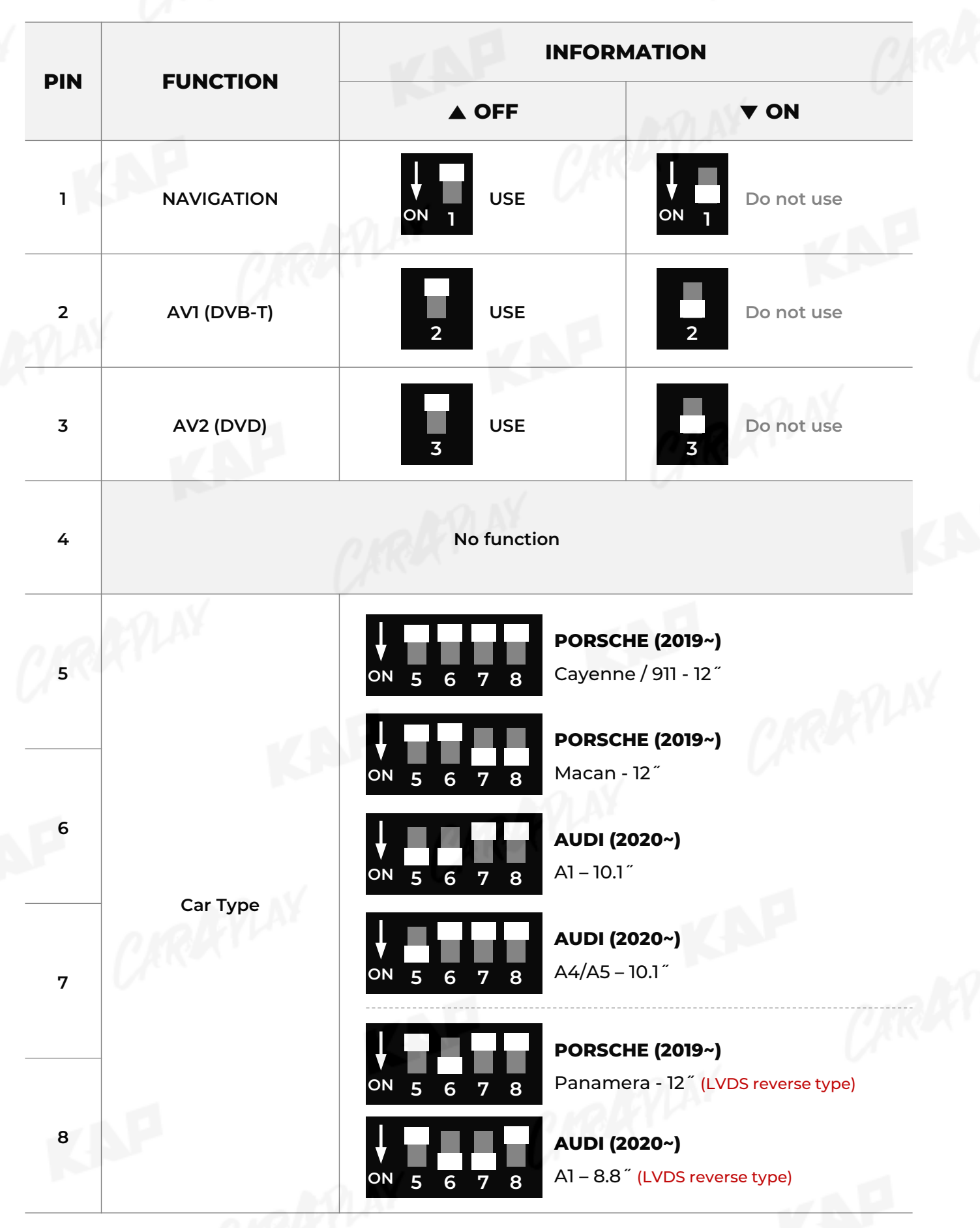

### **CONNECTOR PIN ASSIGNMENT**

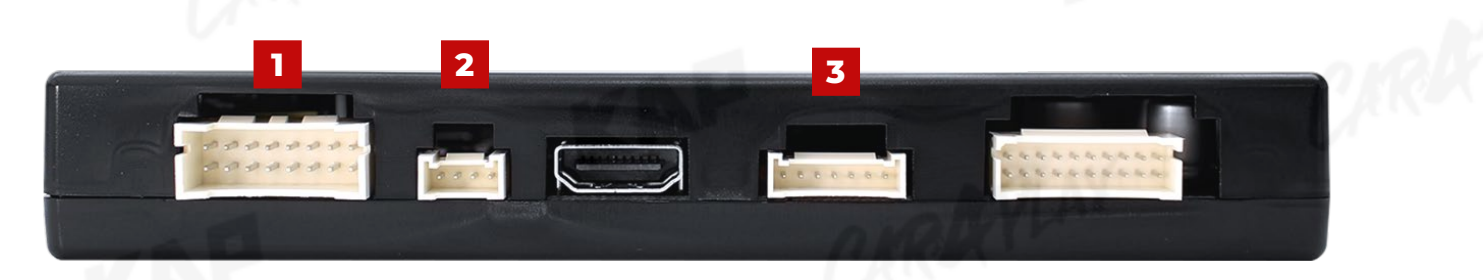

KNP

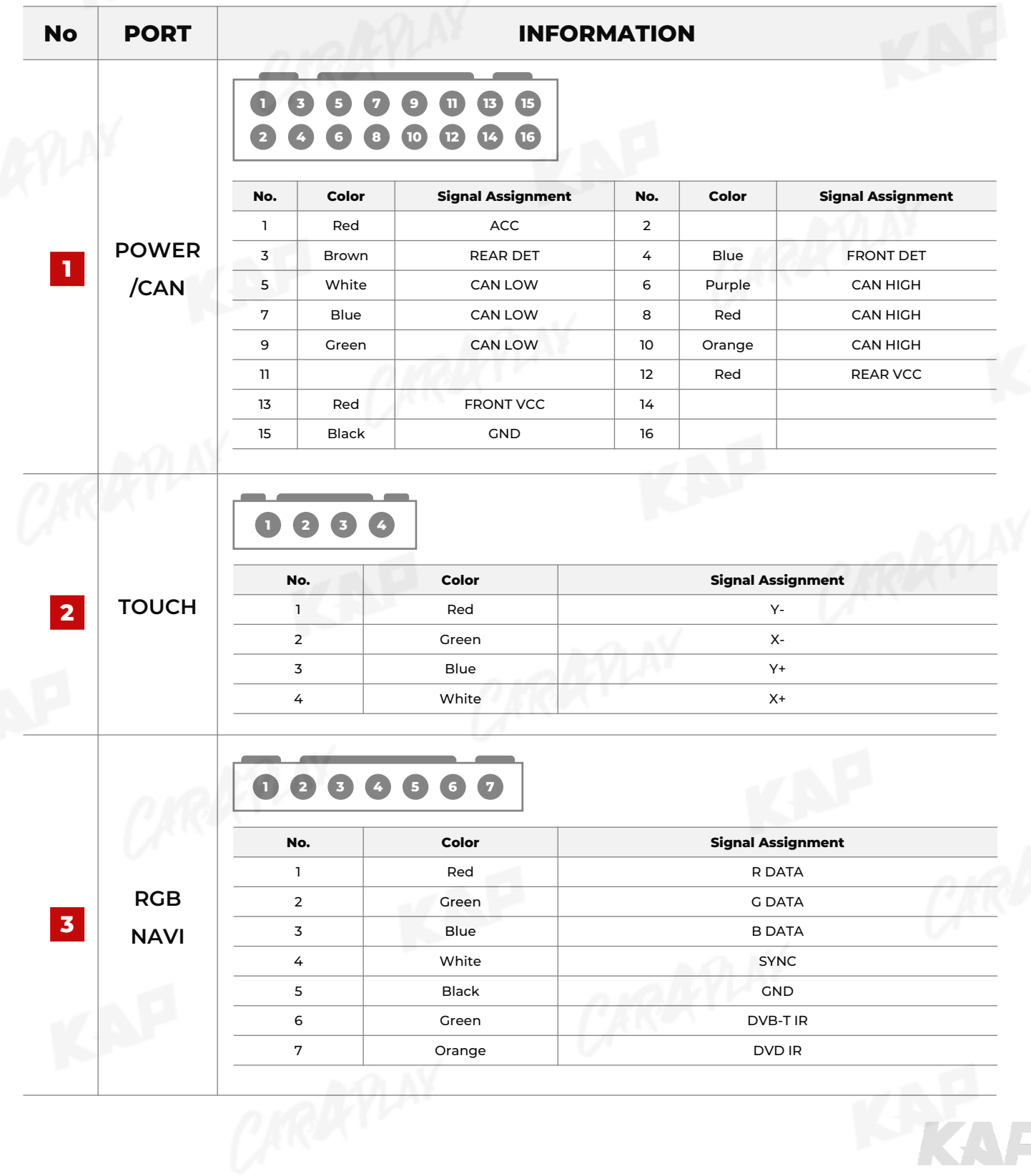

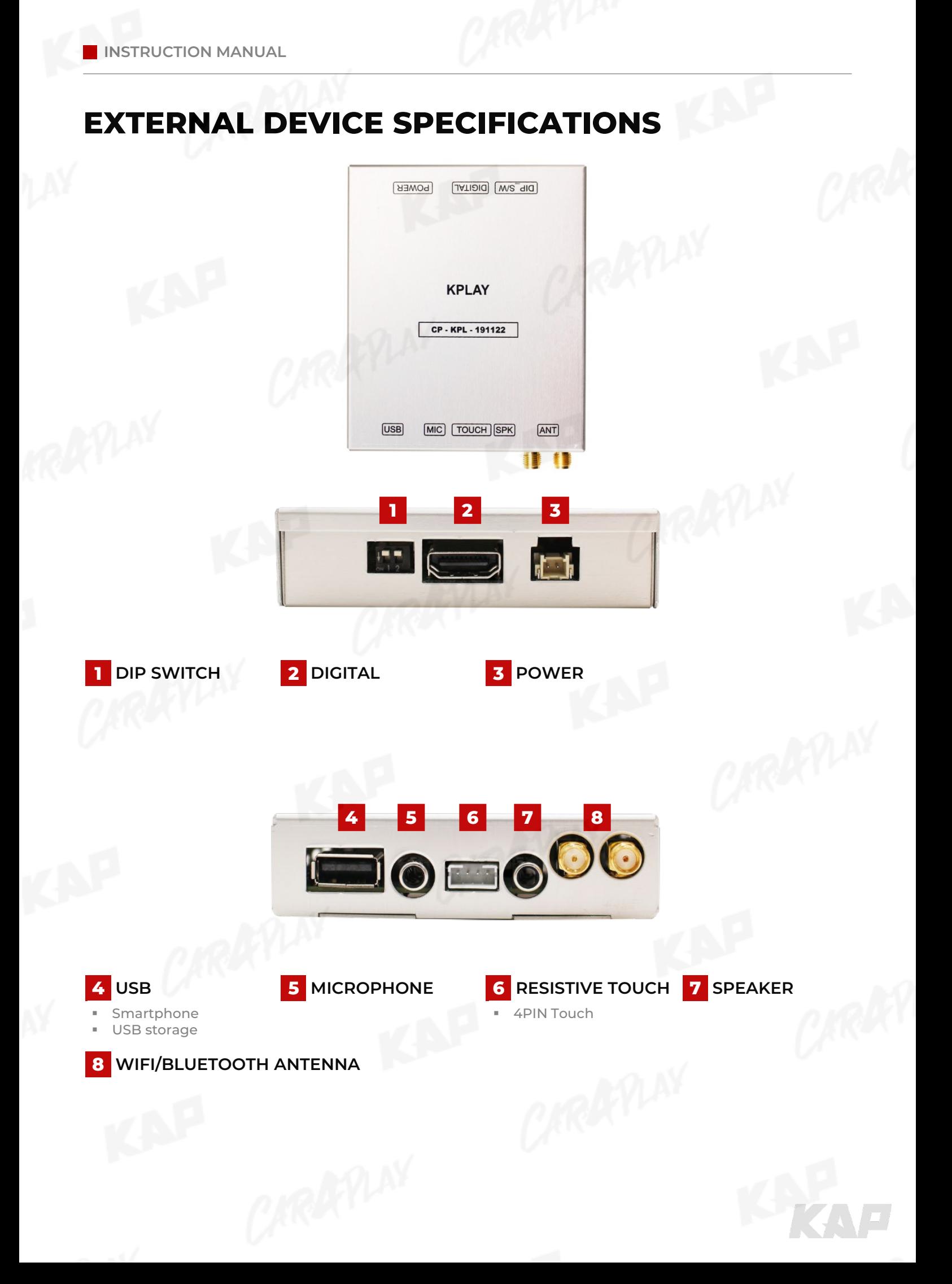

## **KPLAY CONNECTOR PIN ASSIGNMENT**

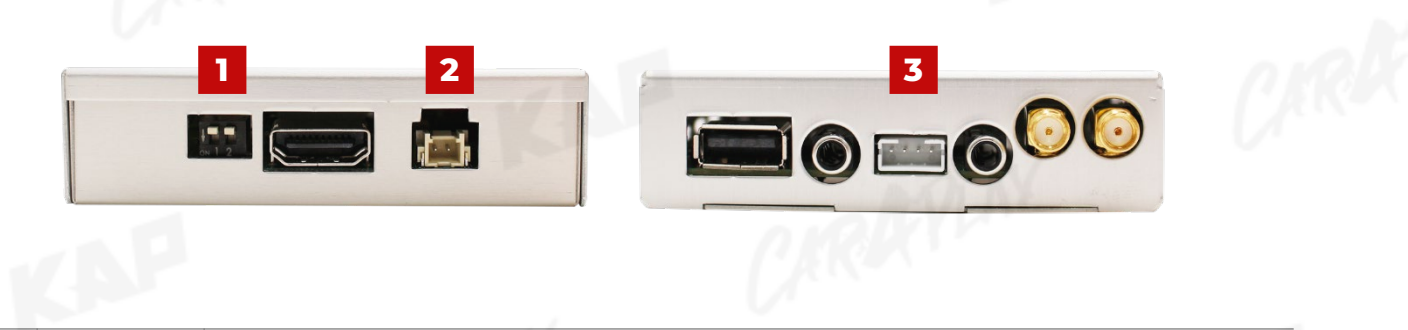

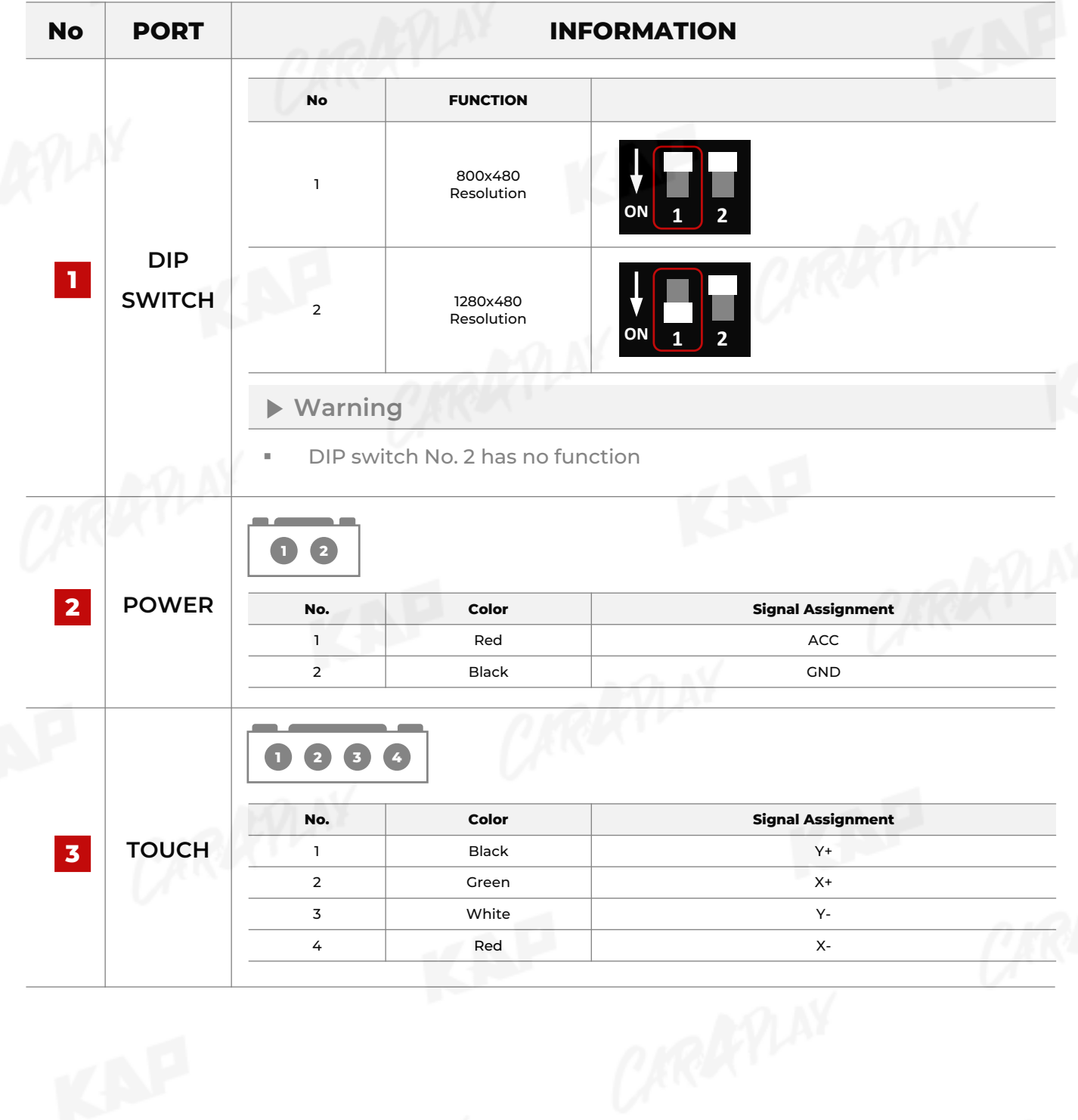

LAP

#### **MAIN SCREEN**

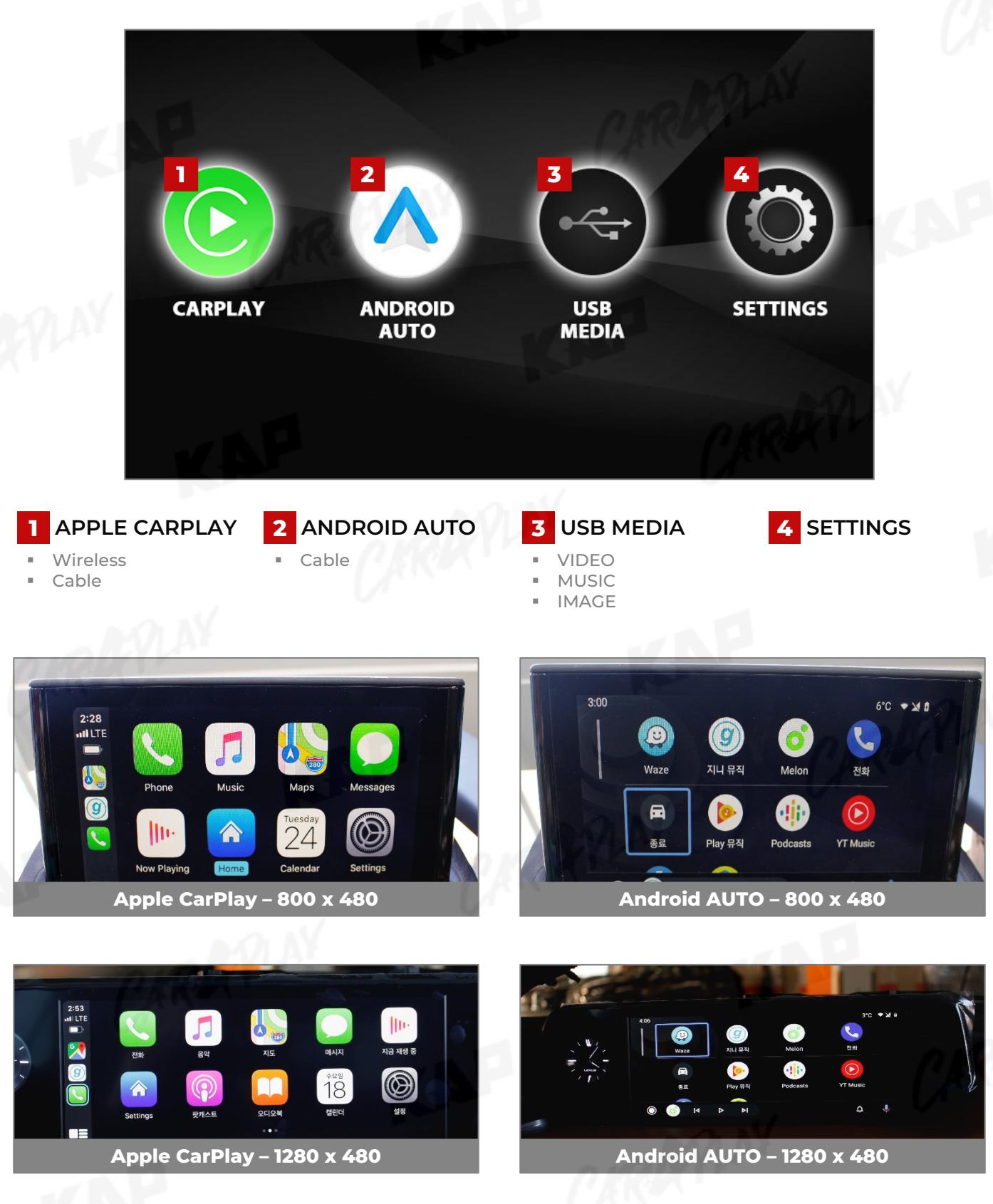

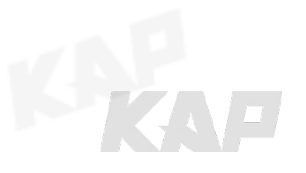

W

#### **SETTINGS**

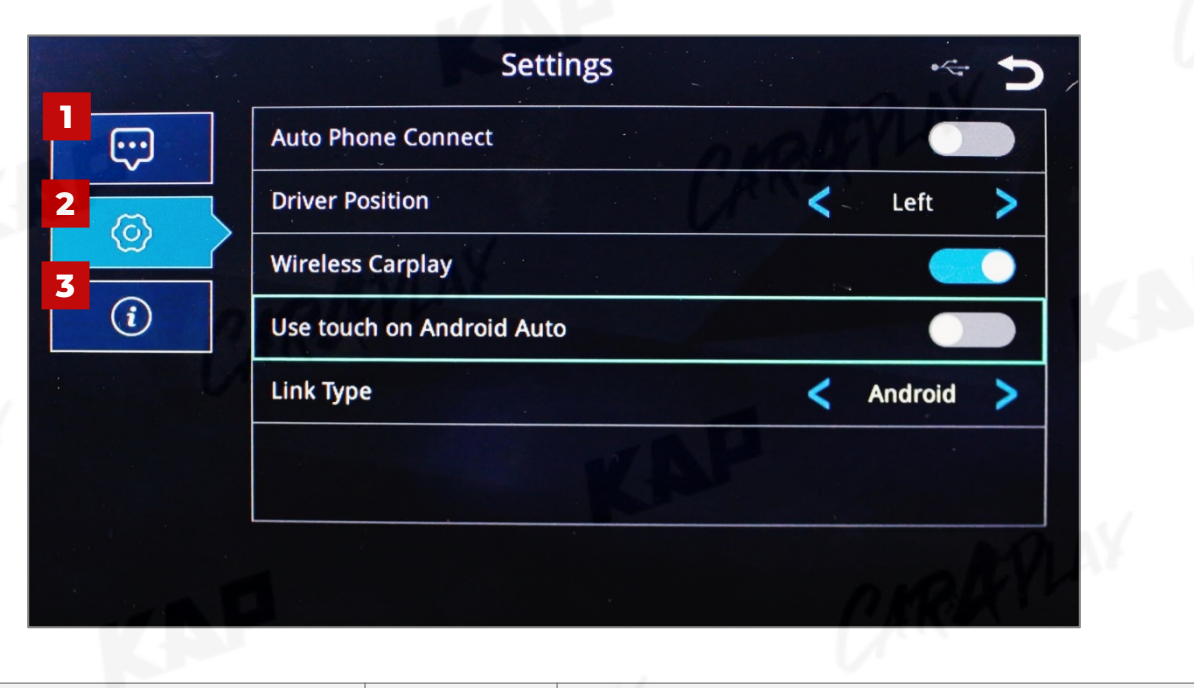

KNP

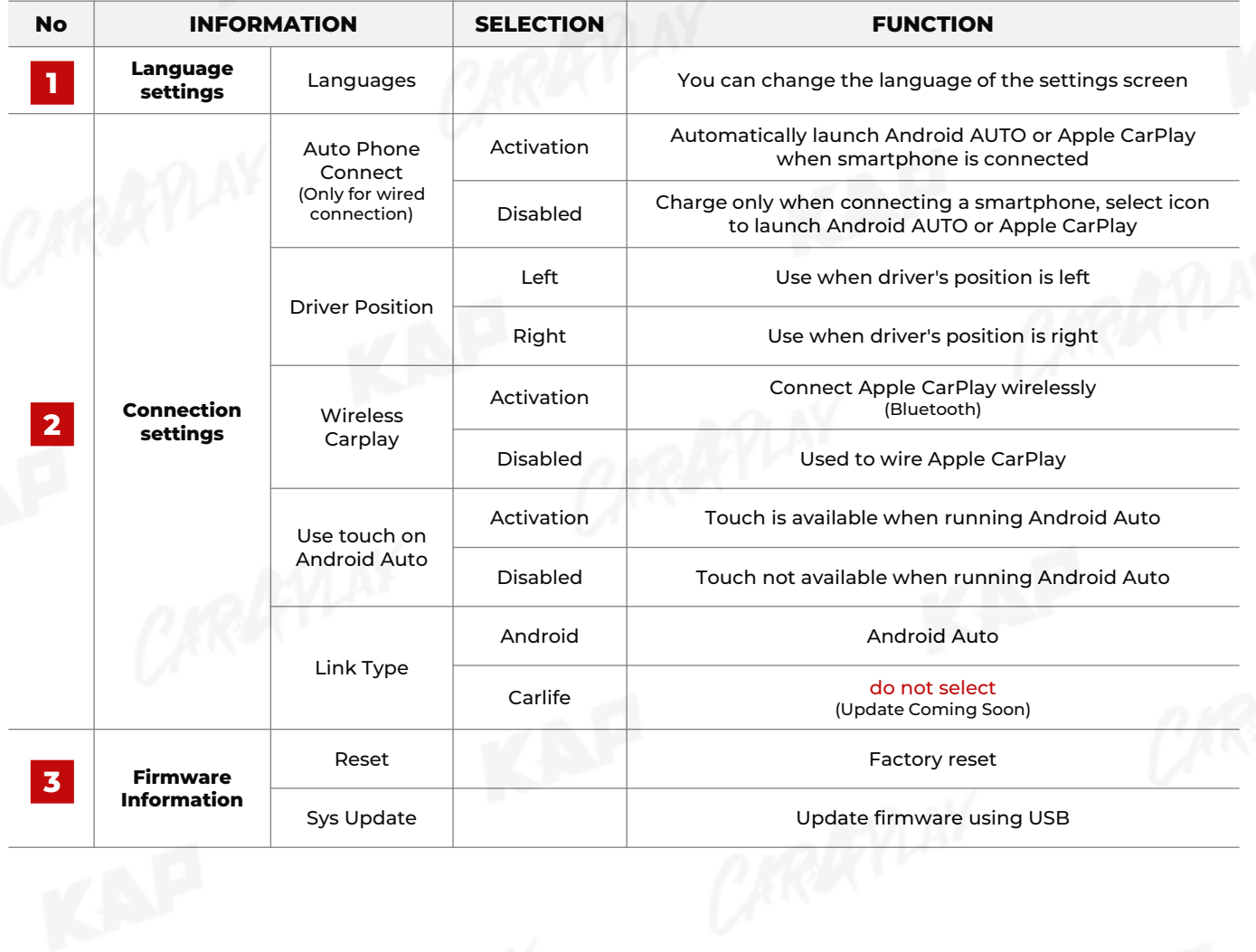

**MEDIA CONTROL**

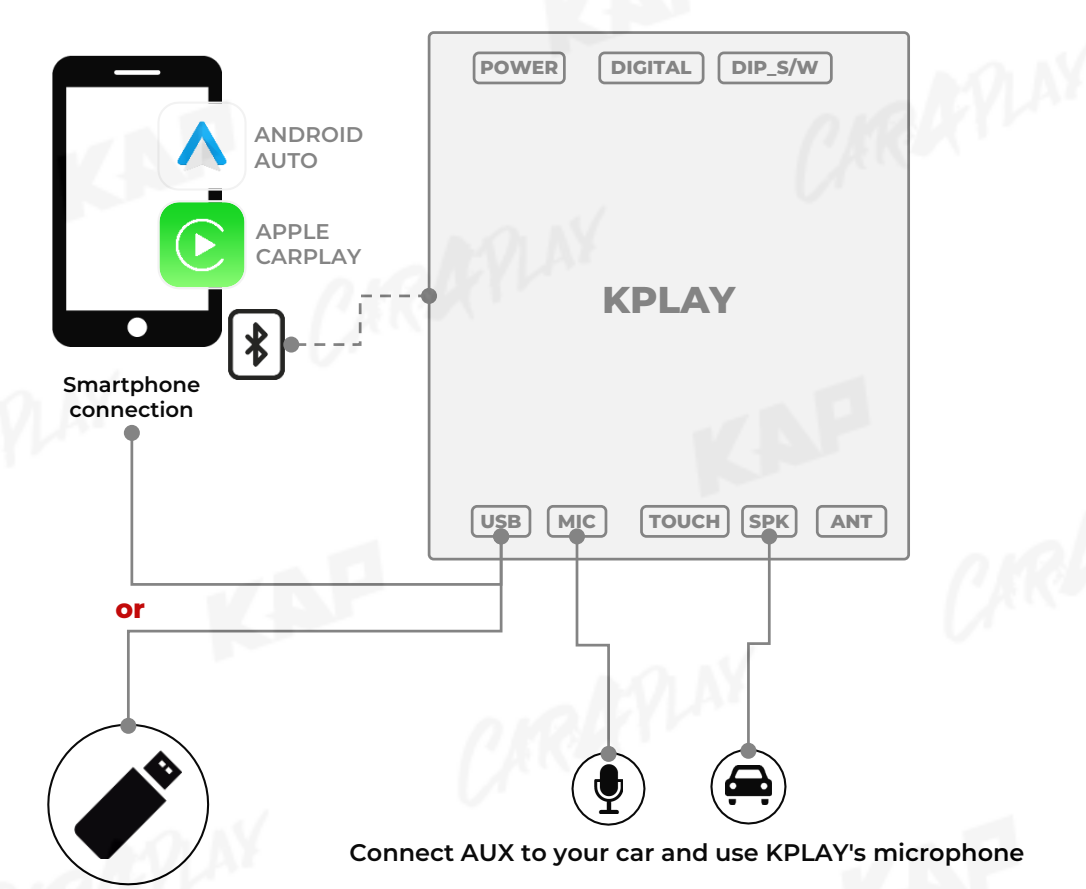

**USB Media**

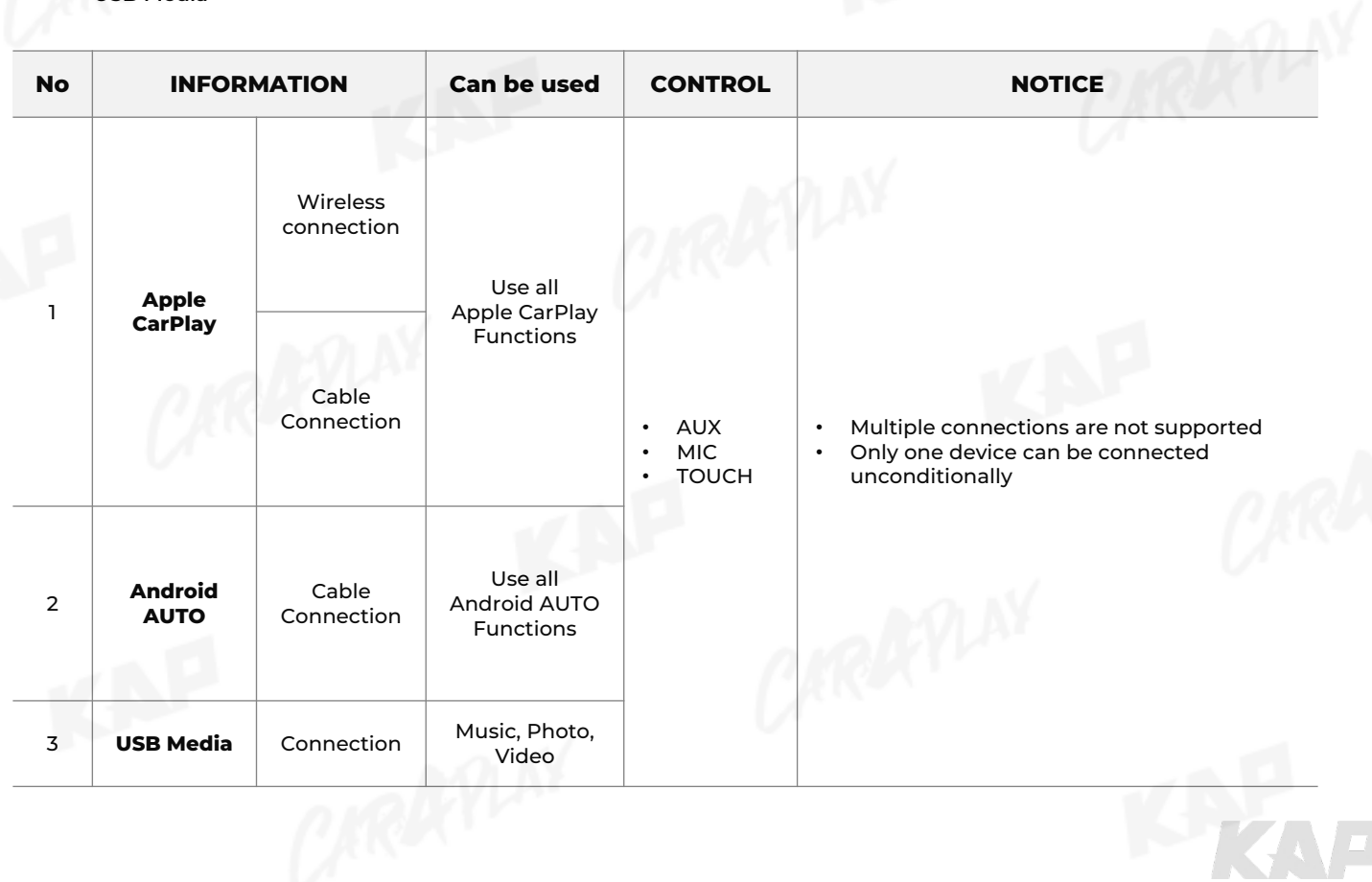

KNP

**iPhone Wireless connection - Connection method**

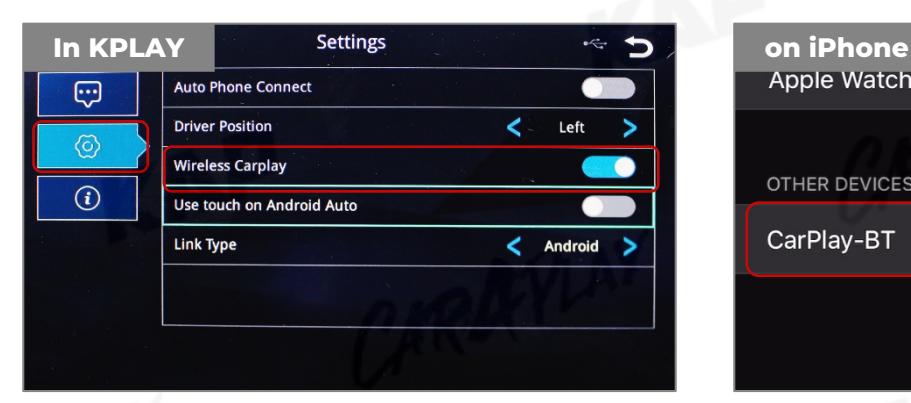

1. Activate Wireless Carplay in KPLAY Settings Menu

(If Wireless Carplay is enabled, you cannot connect by wire)

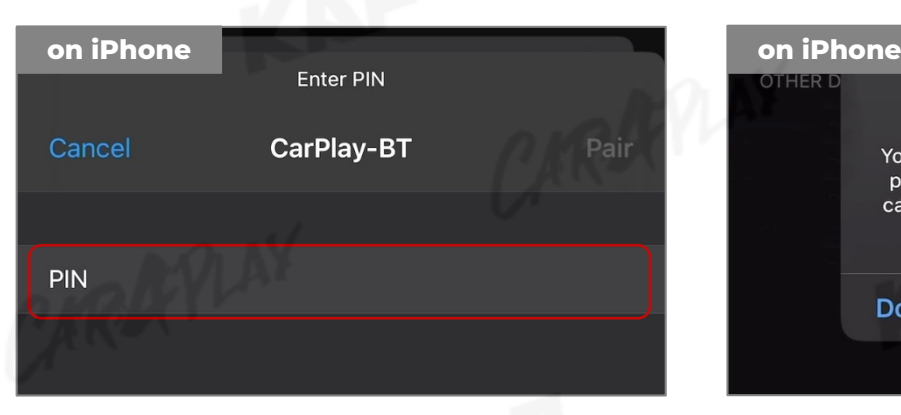

3. PIN Number "0000" enter 4. "Allow" select

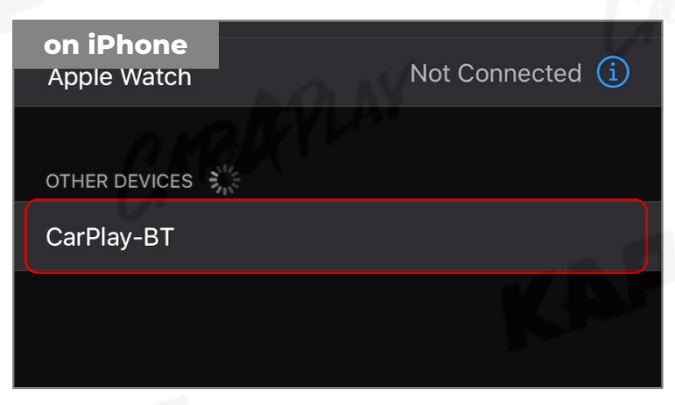

2. Choose CarPlay-BT in Bluetooth on iPhone

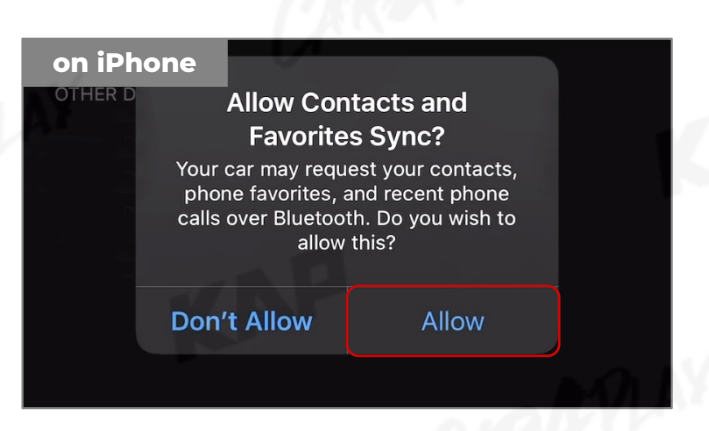

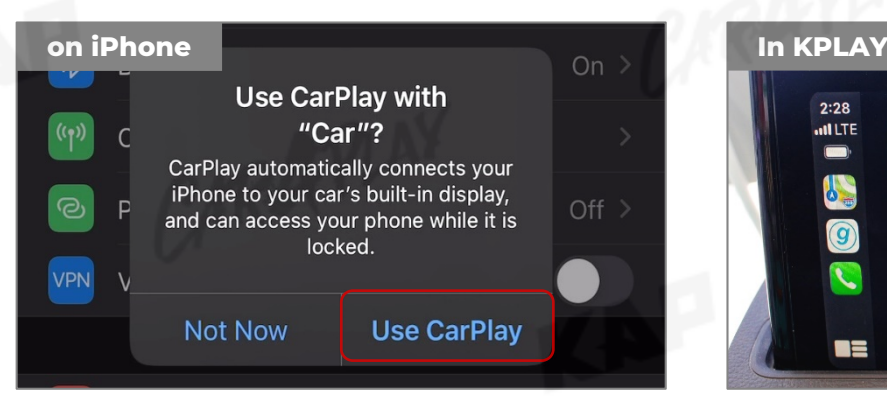

5. "Use CarPlay" select

(Once connected, Bluetooth will be

disconnected and connected via Wi-Fi)

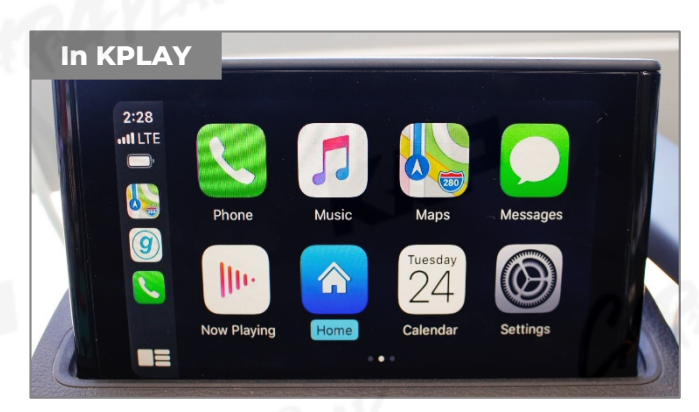

6. Enjoy CarPlay!

**If your iPhone fails to connect**

- **1. Make sure Siri is active**
- **2. Delete the Bluetooth and CarPlay records as shown below,**
- **3. disable and re-enable WiFi and Bluetooth, then try to connect again.**

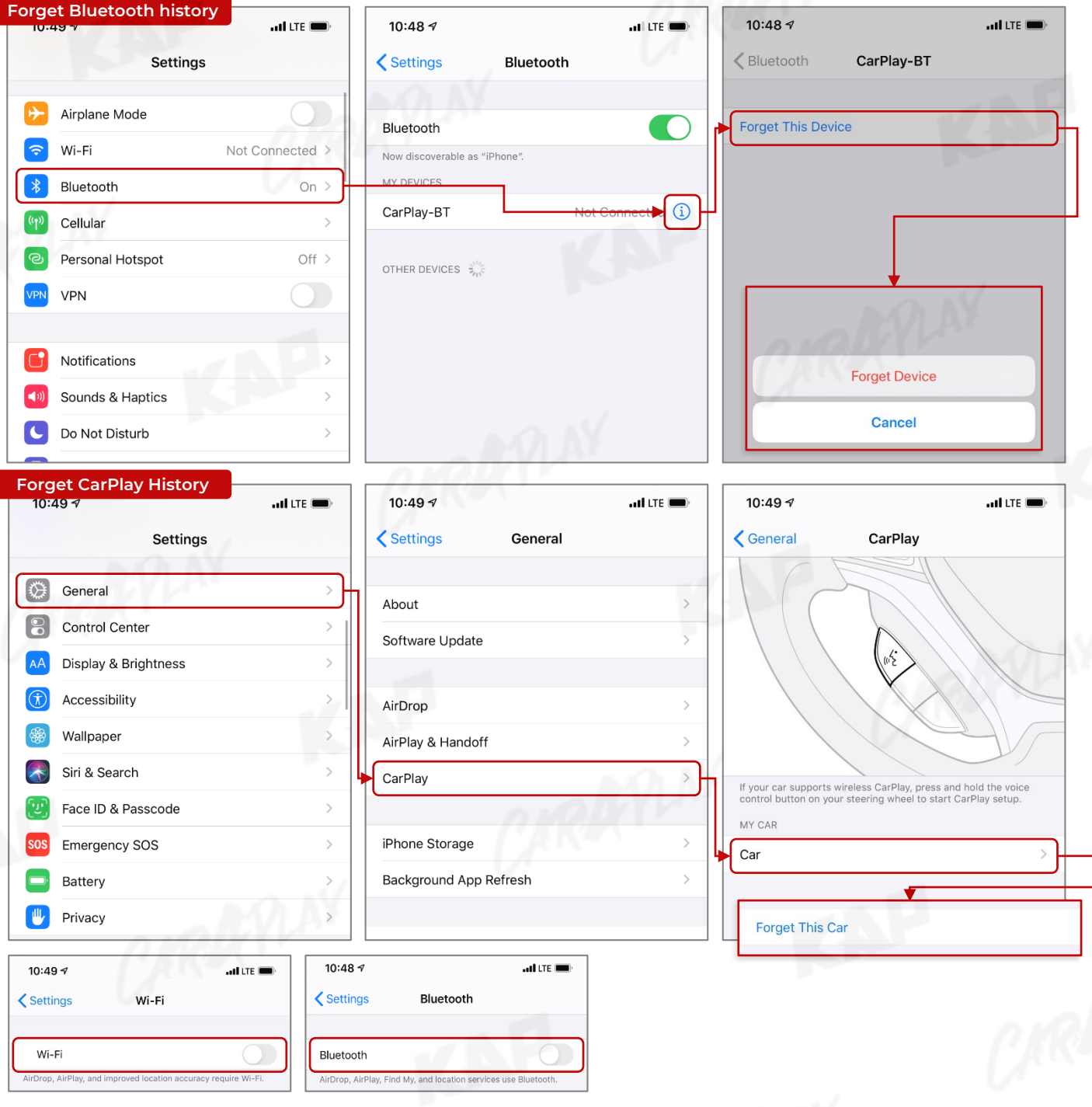

KAP

#### ▶ **Warning**

- Due to the nature of the wireless connection, sometimes the connection is not working properly
- If you follow the same procedure as above, but the connection is not working properly, reboot KPLAY and iPhone and try again

**If your Android Phone fails to connect**

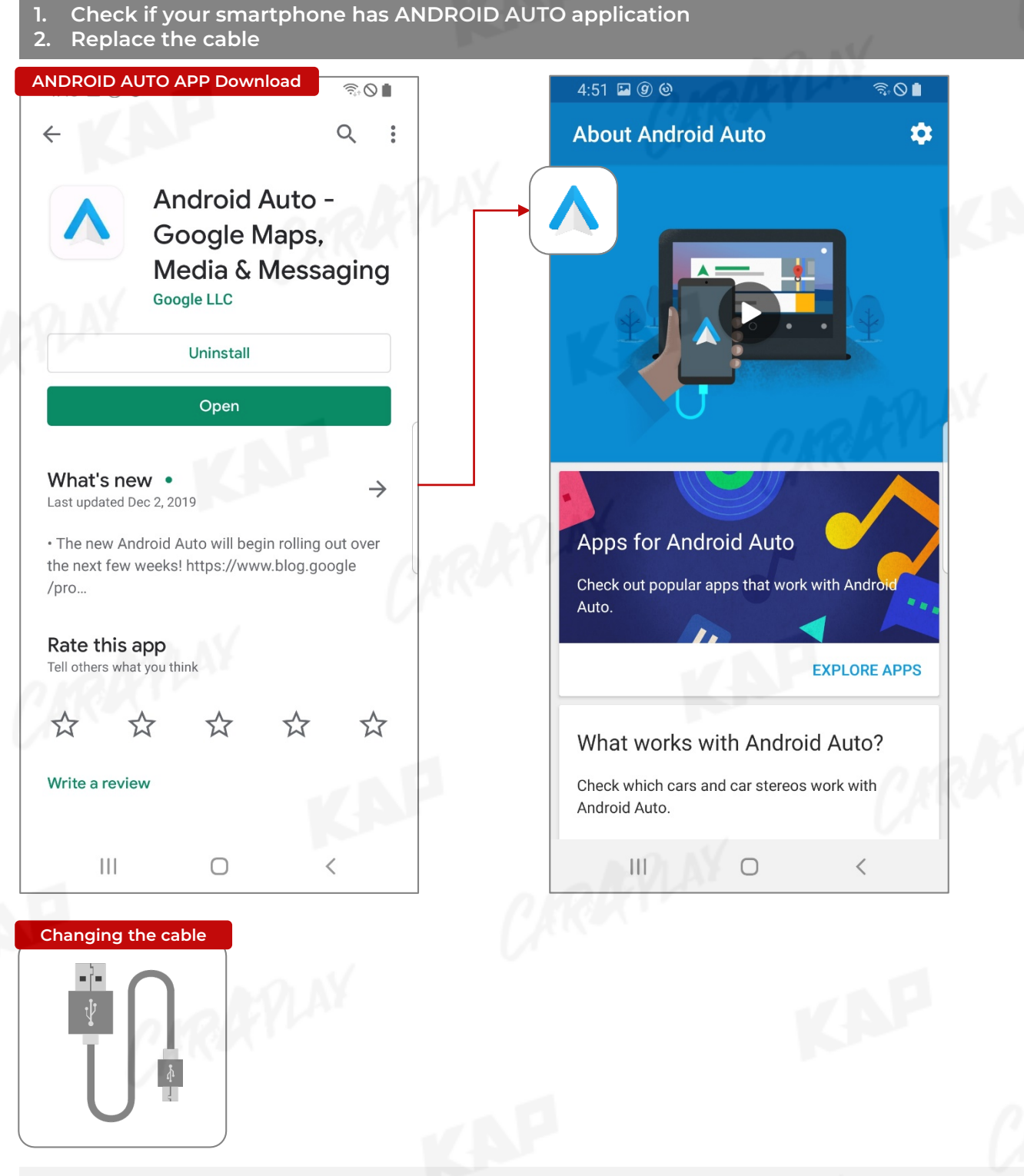

#### ▶ **Warning**

- Android Auto may not run even if the cable is not broken
- If you follow the same procedure as above, but the connection is not working properly, reboot KPLAY and iPhone and try again

企

ලා

 $\langle 6 \rangle$ 

 $\odot$ 

#### **FIRMWARE UPDATE**

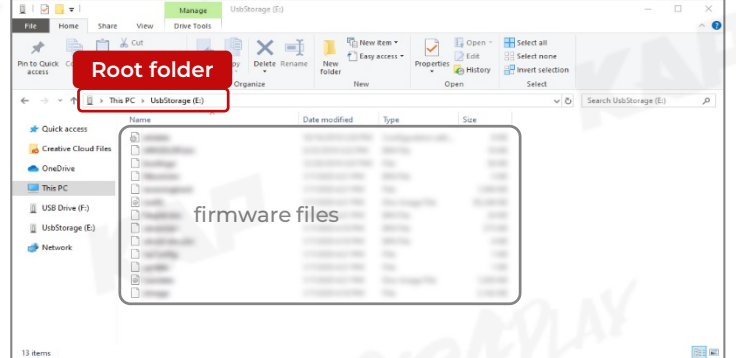

**USB** 

**Scanning USB Device...** 

**Settings** 

Reset

1. Add the firmware file provided in root folder \* of the USB

\*Root folder : Top-level folder without adding folder  $\frac{1}{2}$  > This PC > UsbStorage (E:)

2. Connect USB to the KPLAY board with the update file. The USB media will be scanned automatically Press the Home button on the top right corner of the USB Media screen and select the Settings menu

APP:HP-20191218-v1.10.68 MCU:20190117

 $\div$ 

**Sys Update** 

 $\left| \mathbf{C} \right|$ 

3. Select 'Sys Update' from the Settings menu

4. After the device reboots, check the message and wait for the update to complete.

Upgrading, please wait a moment.

#### ▶ **Warning**

If USB with firmware is connected, the update will be performed every time the device is rebooted

**CHANGE MODE TO INTERFACE SCREEN**

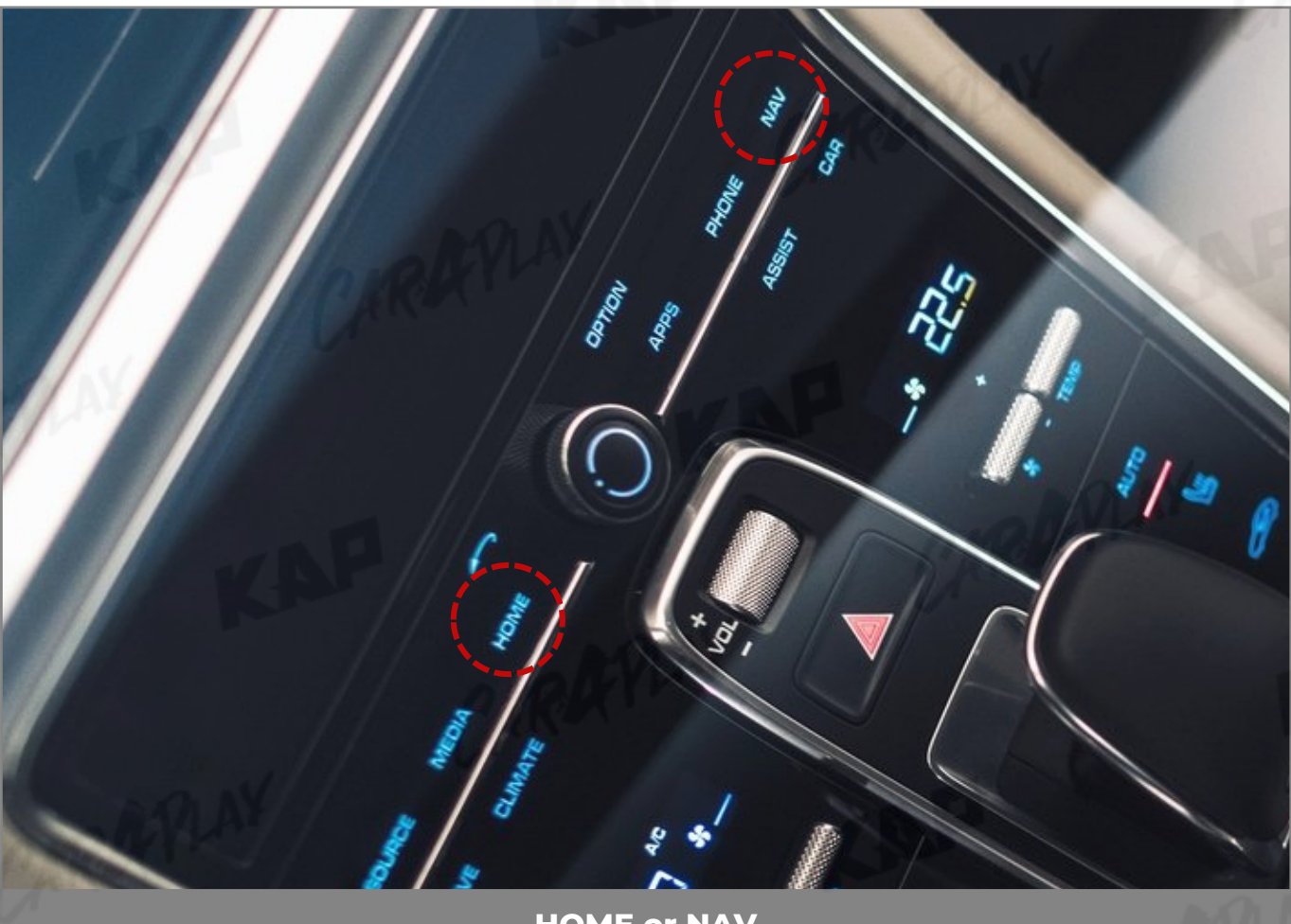

KAP

**HOME or NAV**

| <b>BUTTON</b>        | <b>OPERATION</b>  | <b>FUNCTION</b>                                                      |
|----------------------|-------------------|----------------------------------------------------------------------|
| <b>HOME or NAV</b>   | <b>LONG PRESS</b> | OEM screen to interface screen<br>Interface screen to the OEM screen |
| <b>Other Buttons</b> | <b>PRESS</b>      | <b>Return OEM Dispaly</b>                                            |

- ▶ **Warning**
- Screen change sequence : OEM > NAVI > AVI > AV2 > OEM
- You can choose "HOME" or "NAV" button on OSD menu

#### **CHANGE MODE TO INTERFACE SCREEN**

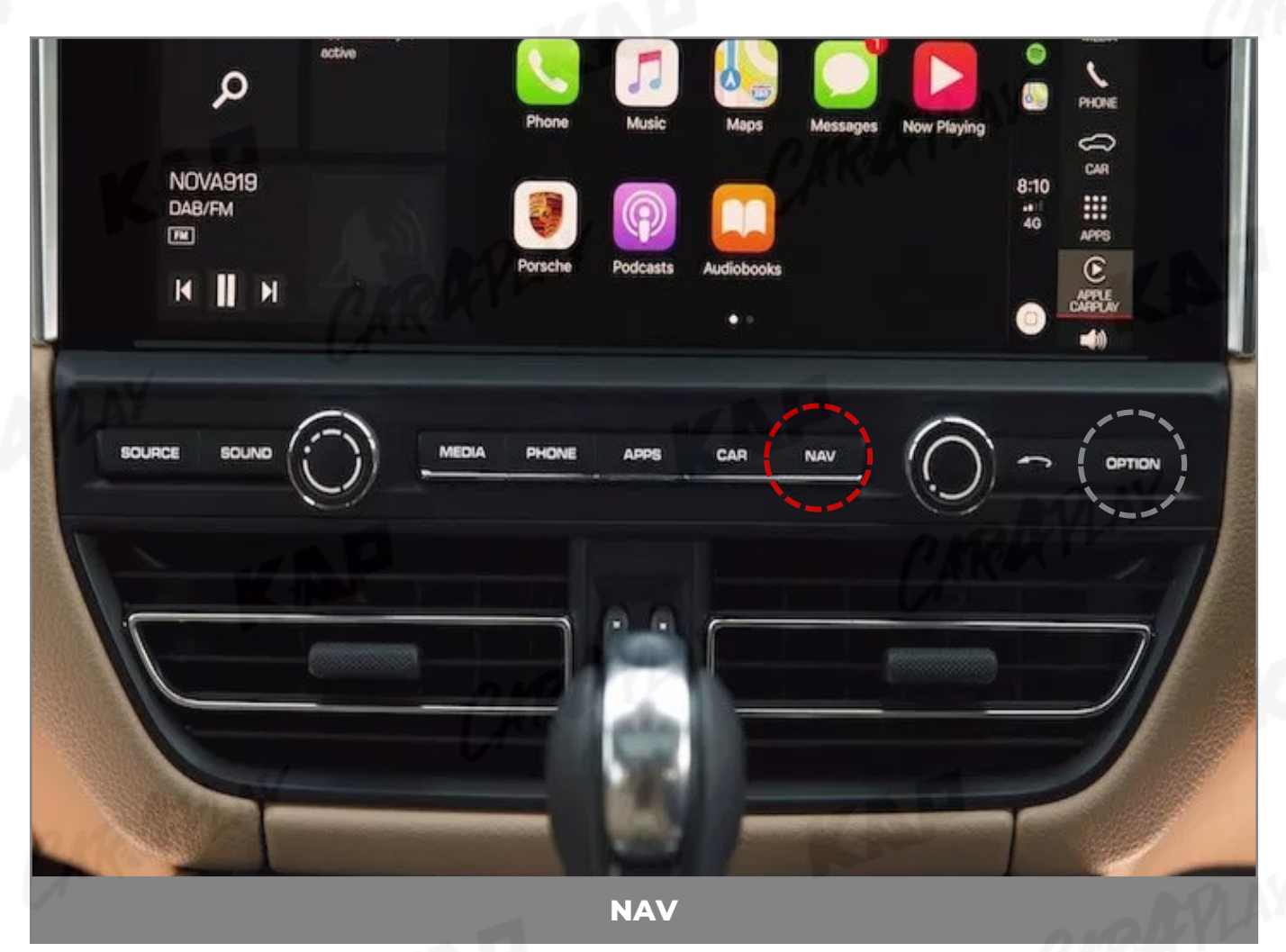

KAP

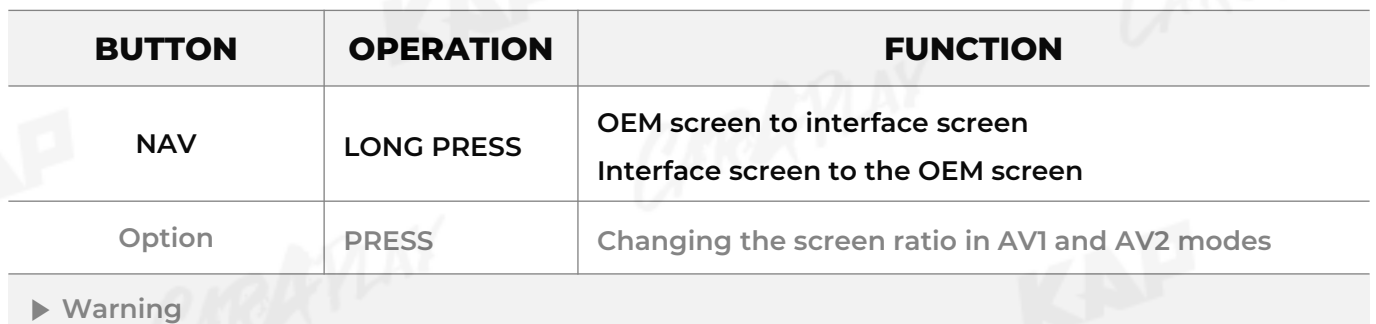

- Screen change sequence : OEM > NAVI > AVI > AV2 > OEM
- To use a Return button, You need to enable the NAV in the button selection in the OSD optionsCARAPTAY

#### **CHANGE MODE TO INTERFACE SCREEN**

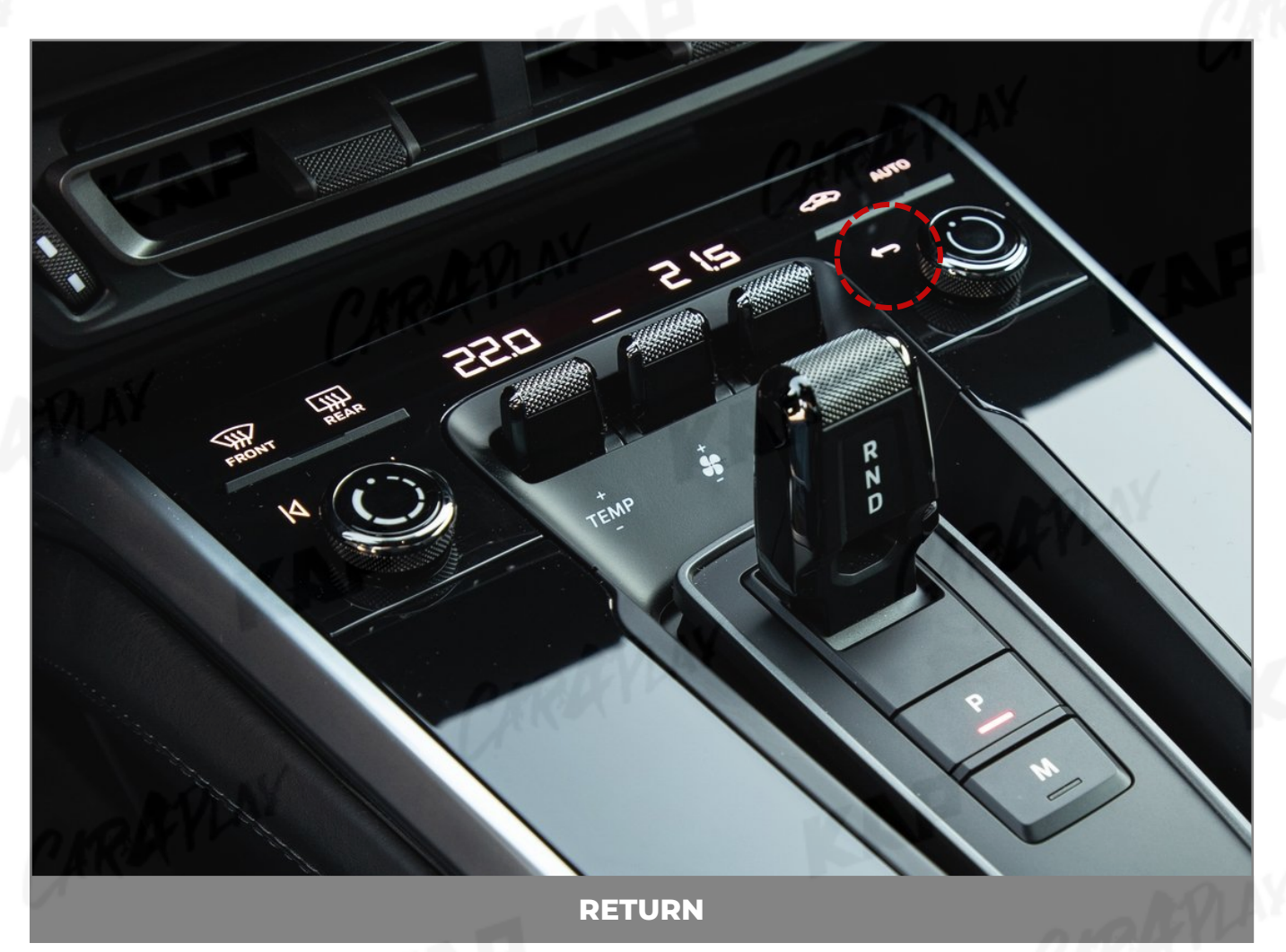

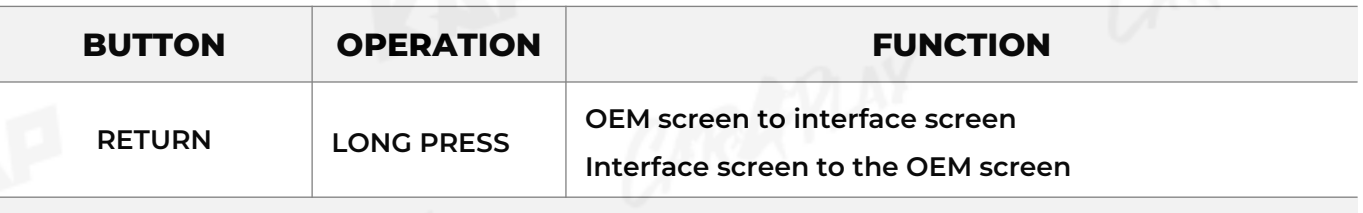

▶ **Warning**

- Screen change sequence : OEM > NAVI > AV1 > AV2 > OEM
- To use a Return button, You need to enable the RET in the button selection in the OSD options

#### **CHANGE MODE TO INTERFACE SCREEN**

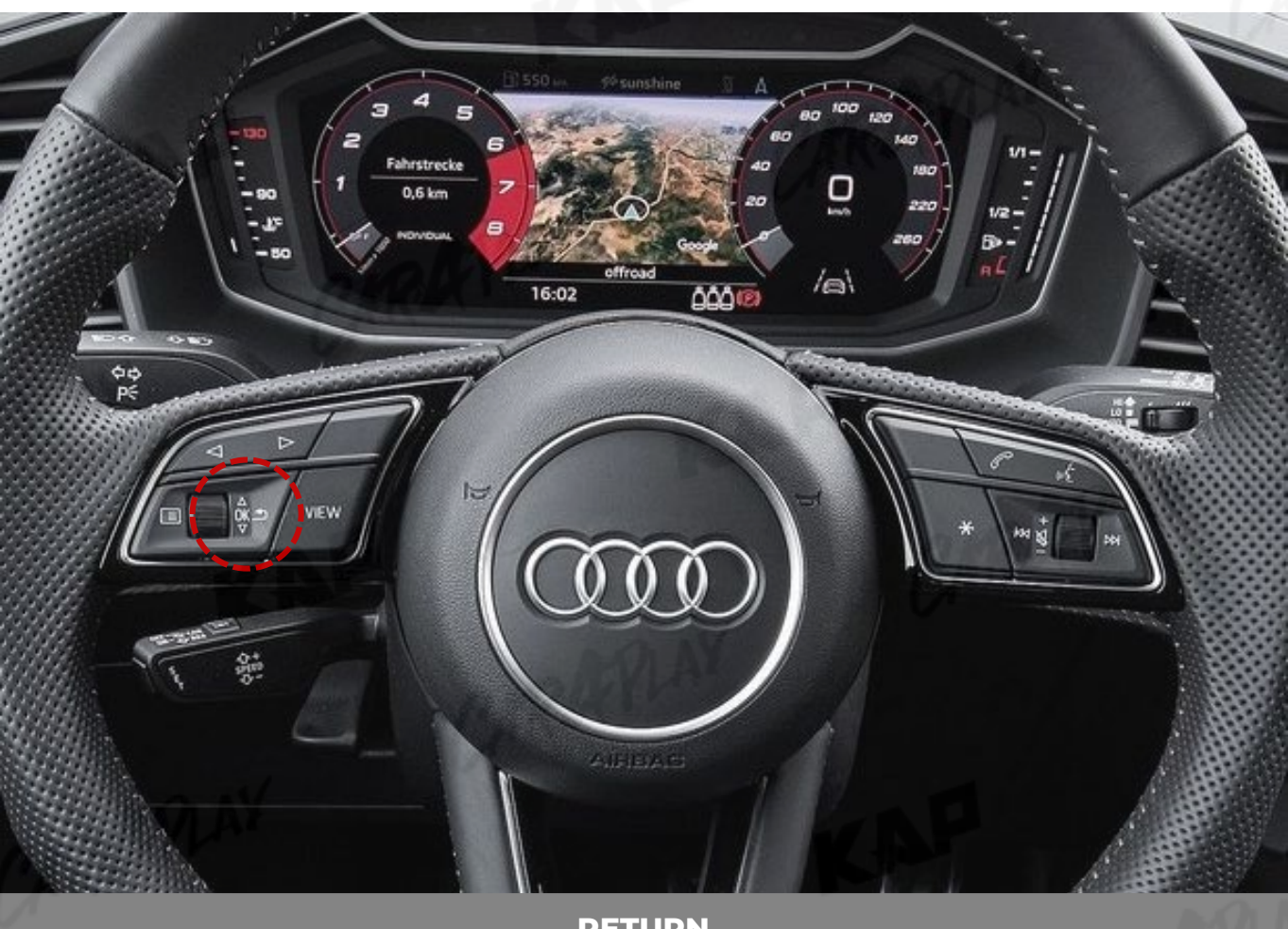

TSP

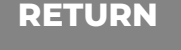

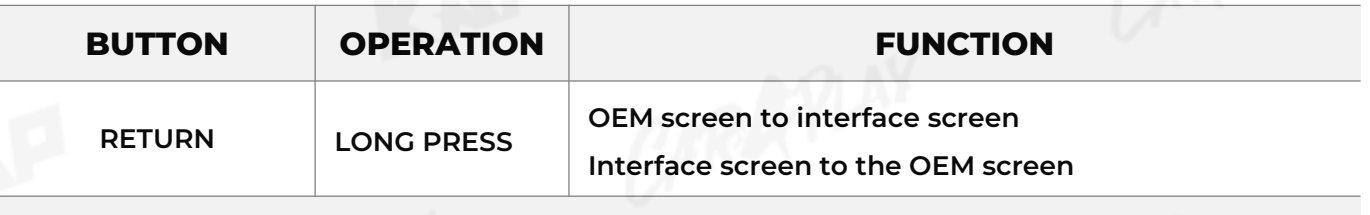

▶ **Warning**

- Screen change sequence : OEM > NAVI > AV1 > AV2 > OEM
- To use a Return button, You need to enable the RET in the button selection in the OSD options

#### **PARKING CONTROL**

**FrontCam Rcv Option**

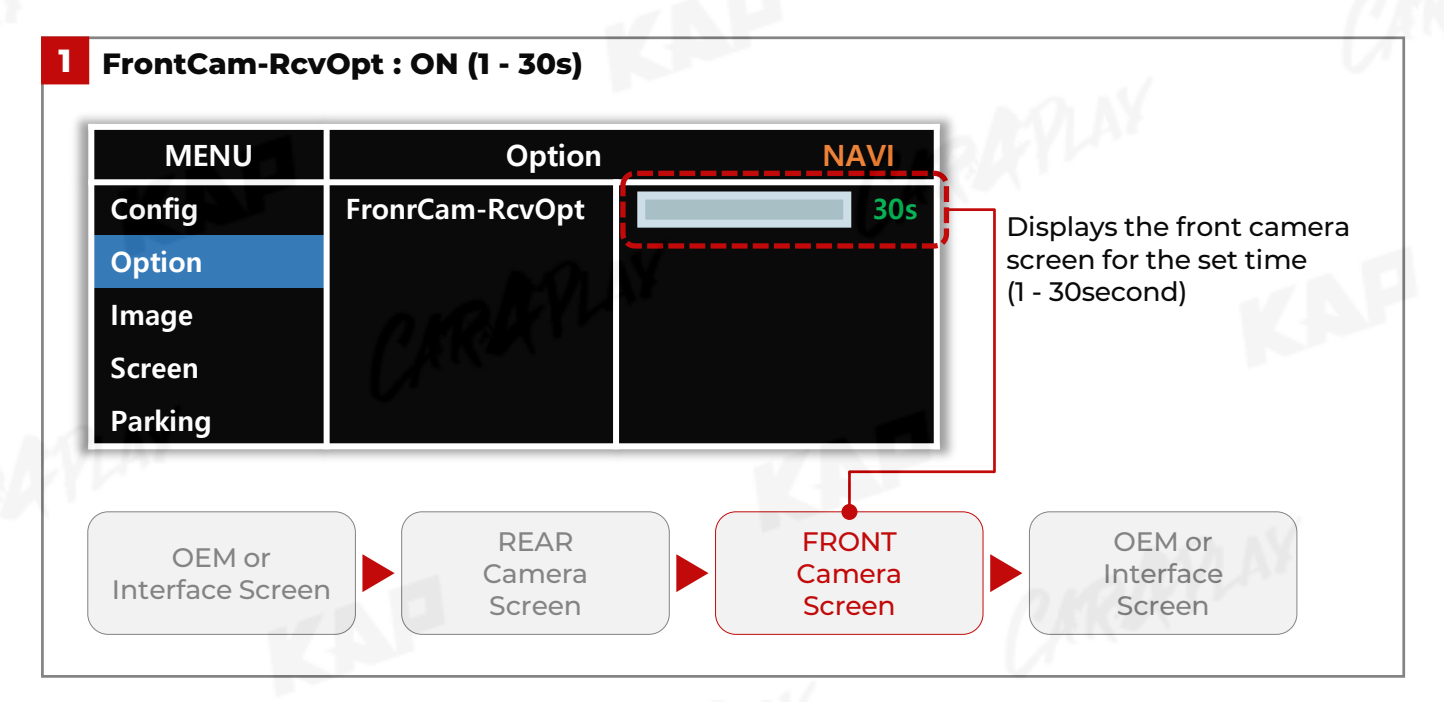

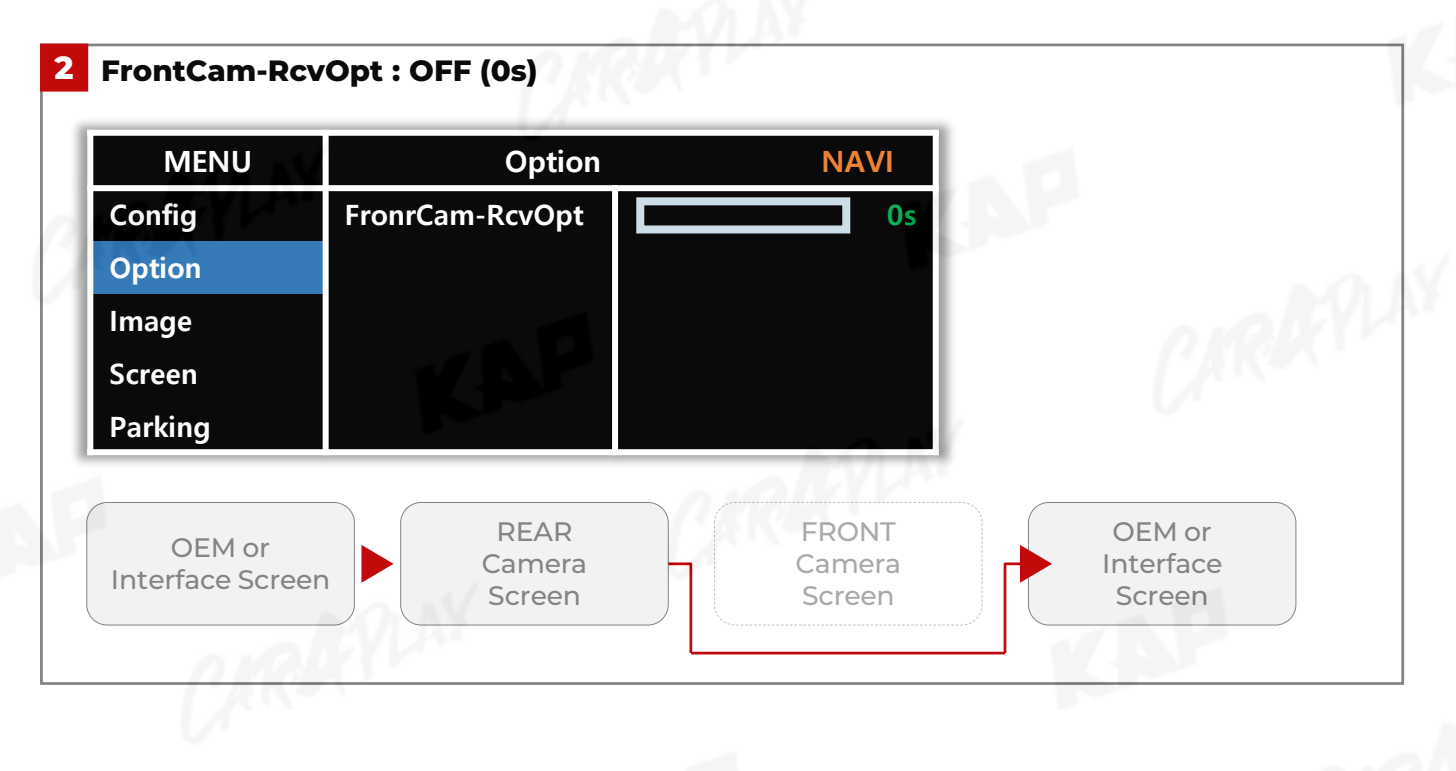

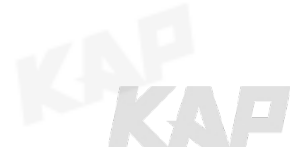

KAP

#### **KPLAY CONNECTION – SCREEN SETTING**

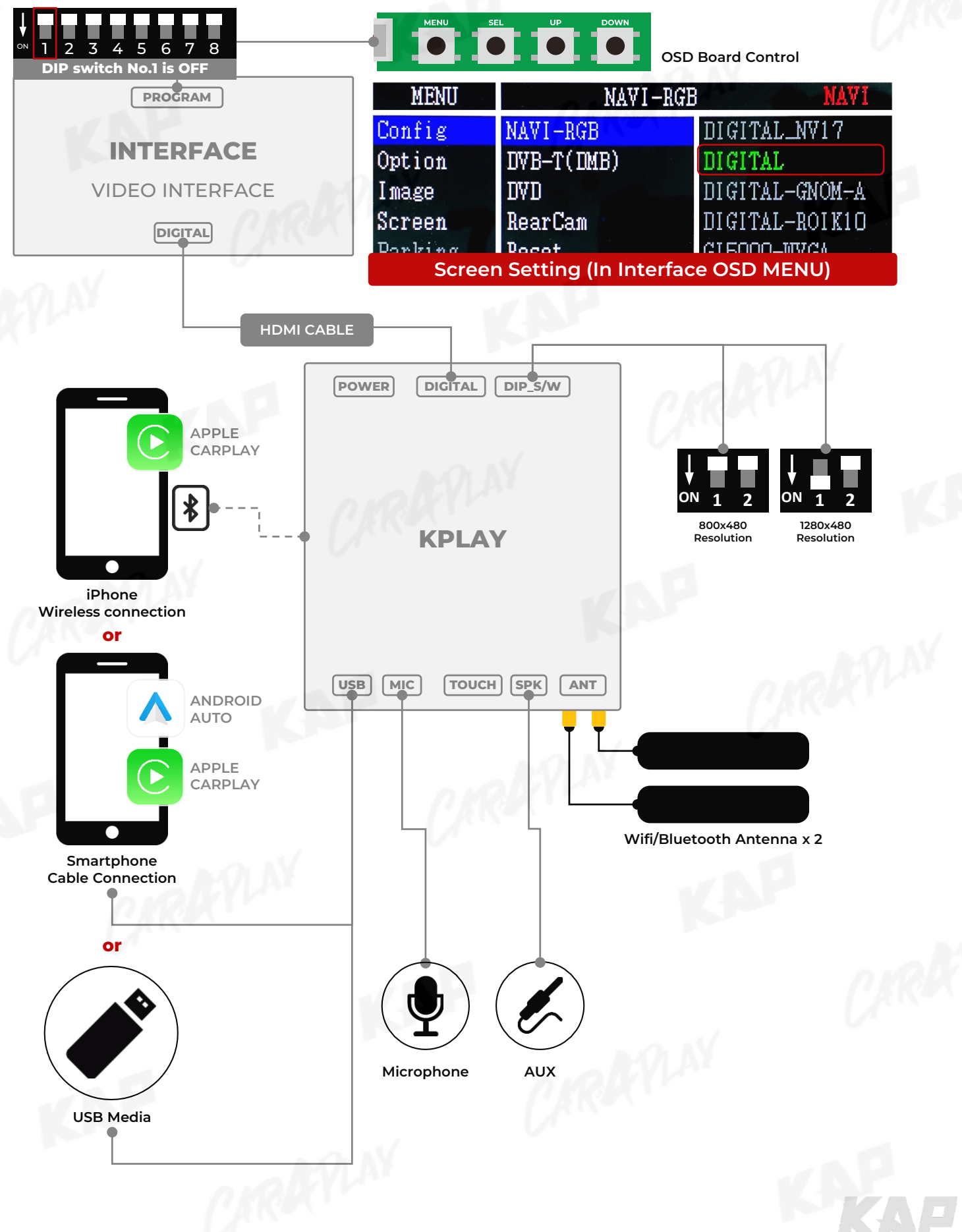

TAP

**D** 

### **INSTALL MANUAL**

#### **KPLAY CONNECTION – TOUCH SETTING**

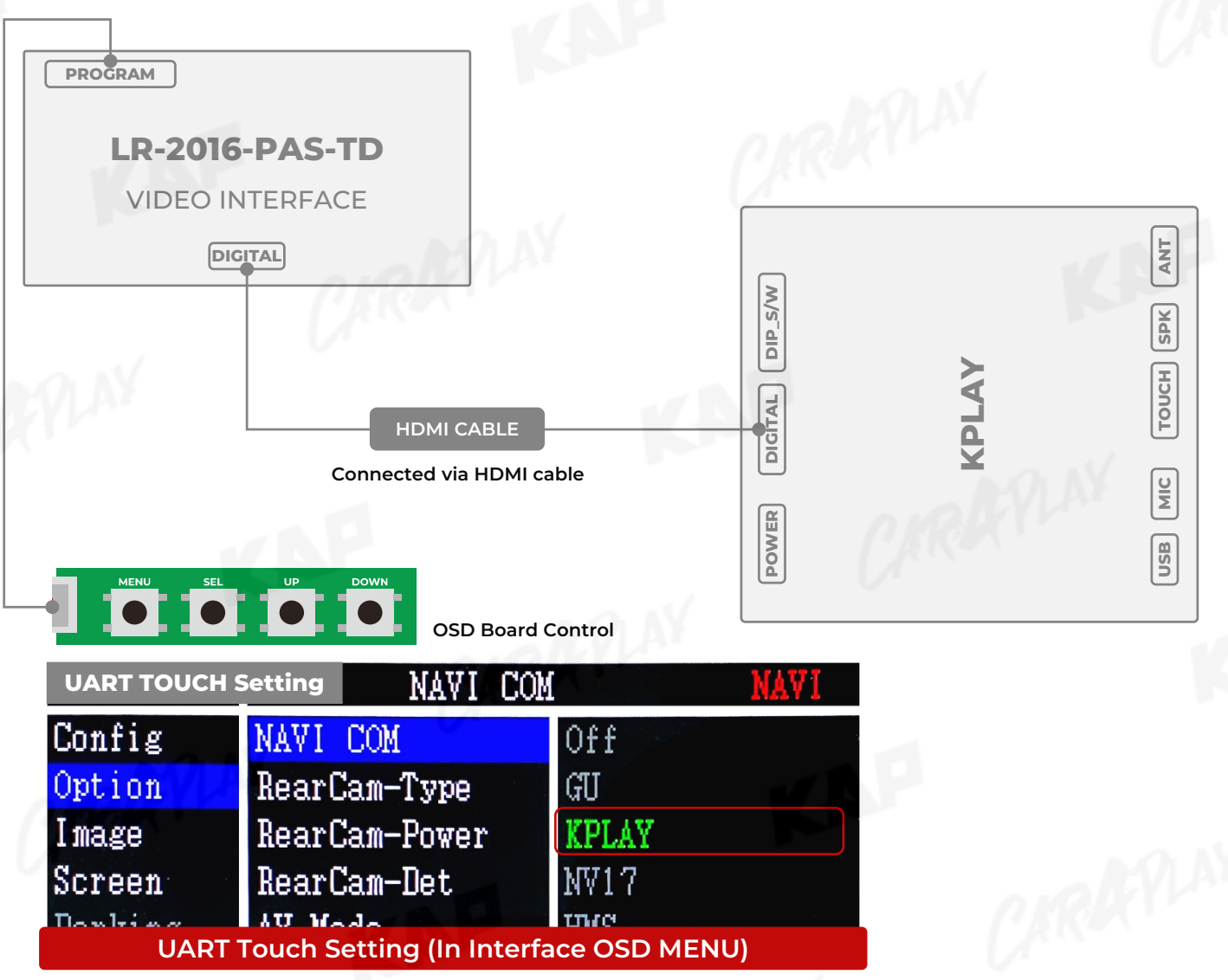

KAP

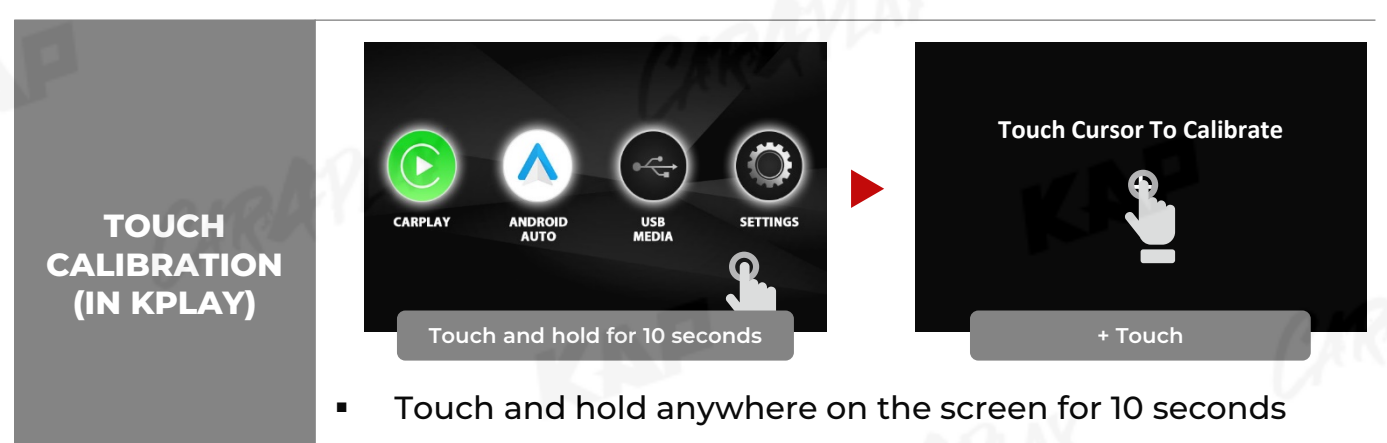

Touch in the center of the "+" icon

**RGB NAVI CONNECTION**

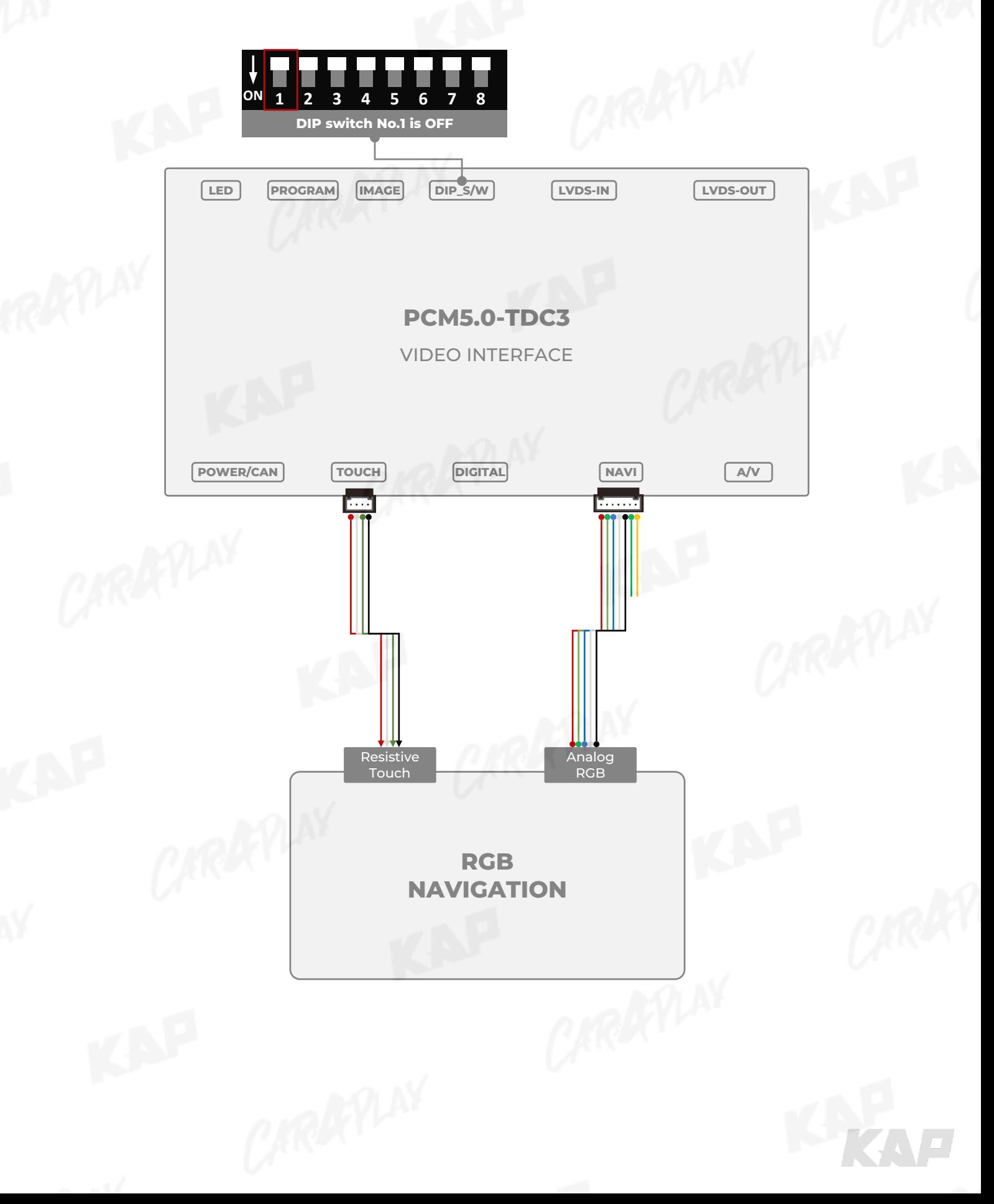

ISAP

#### **DVB-T / DVD REMOTE CONTROL CONNECTION**

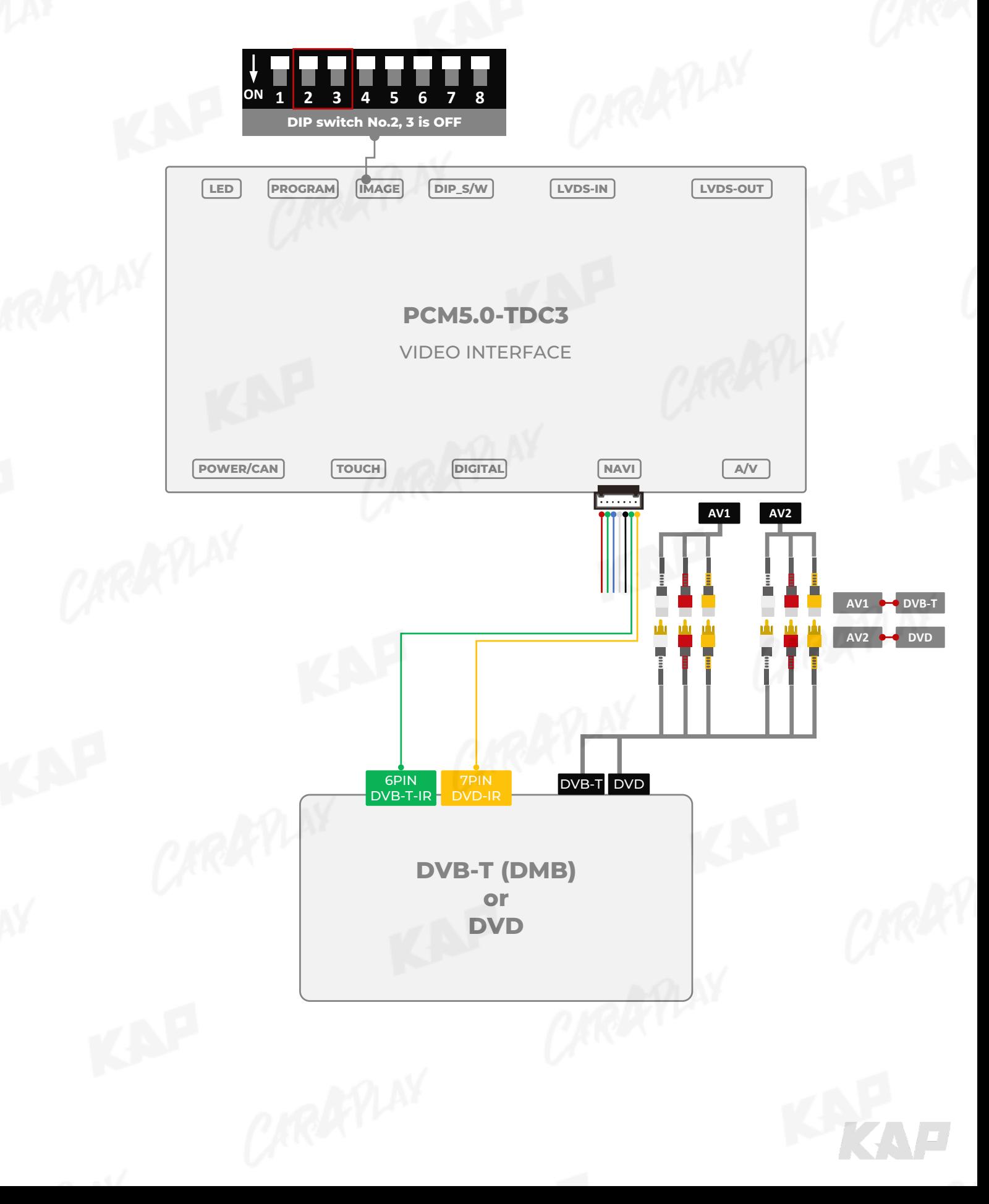

ISAP

**EXTERNAL REAR CAMERA**

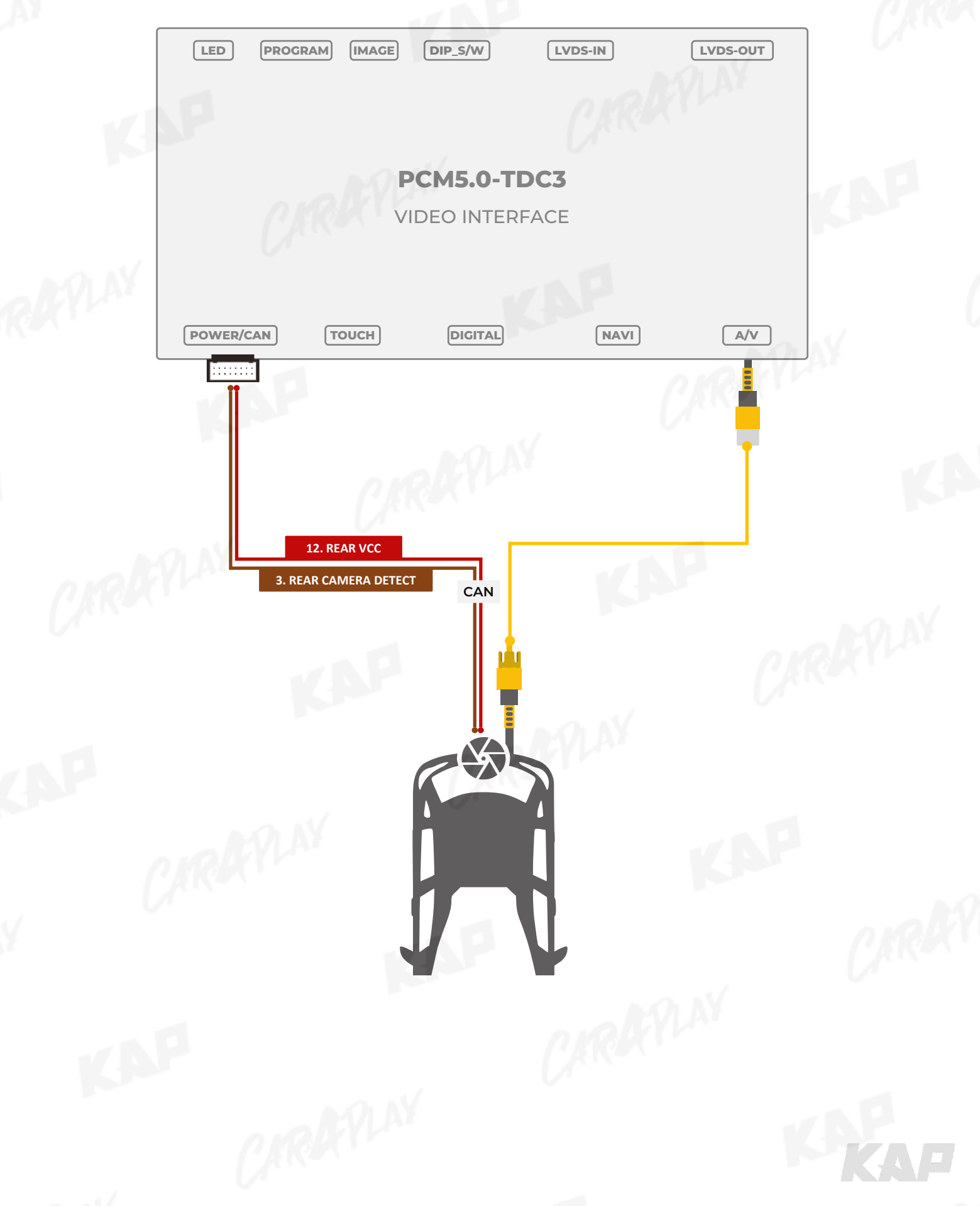

KNP

**EXTERNAL FRONT CAMERA**

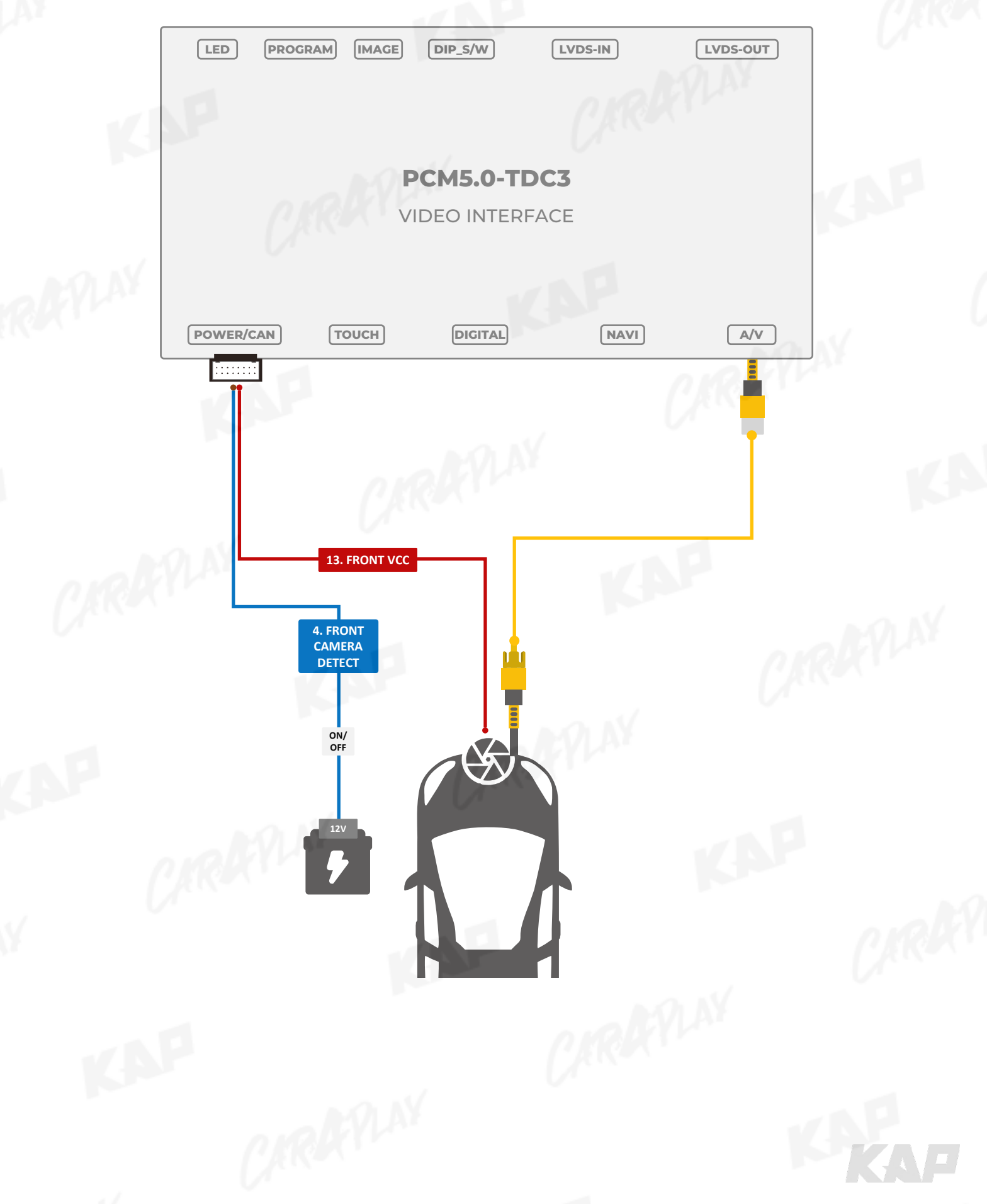

KNP

#### **INSTALLATION LVDS CONNECTION**

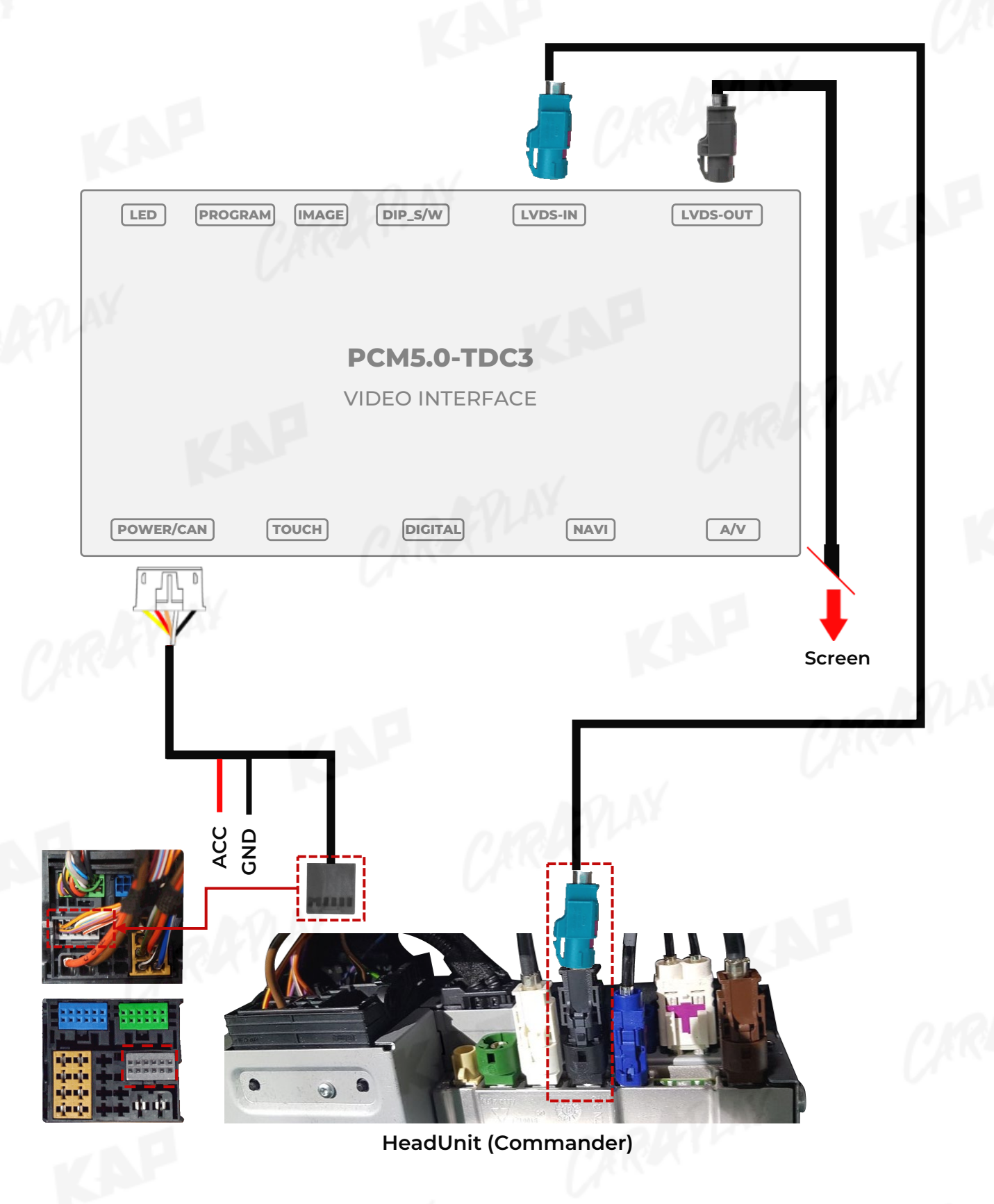

**KAP** 

#### **INSTALL MANUAL Choose one of two methods**

**INSTALLATION LVDS CONNECTION – PANAMERA / A1,Q3**

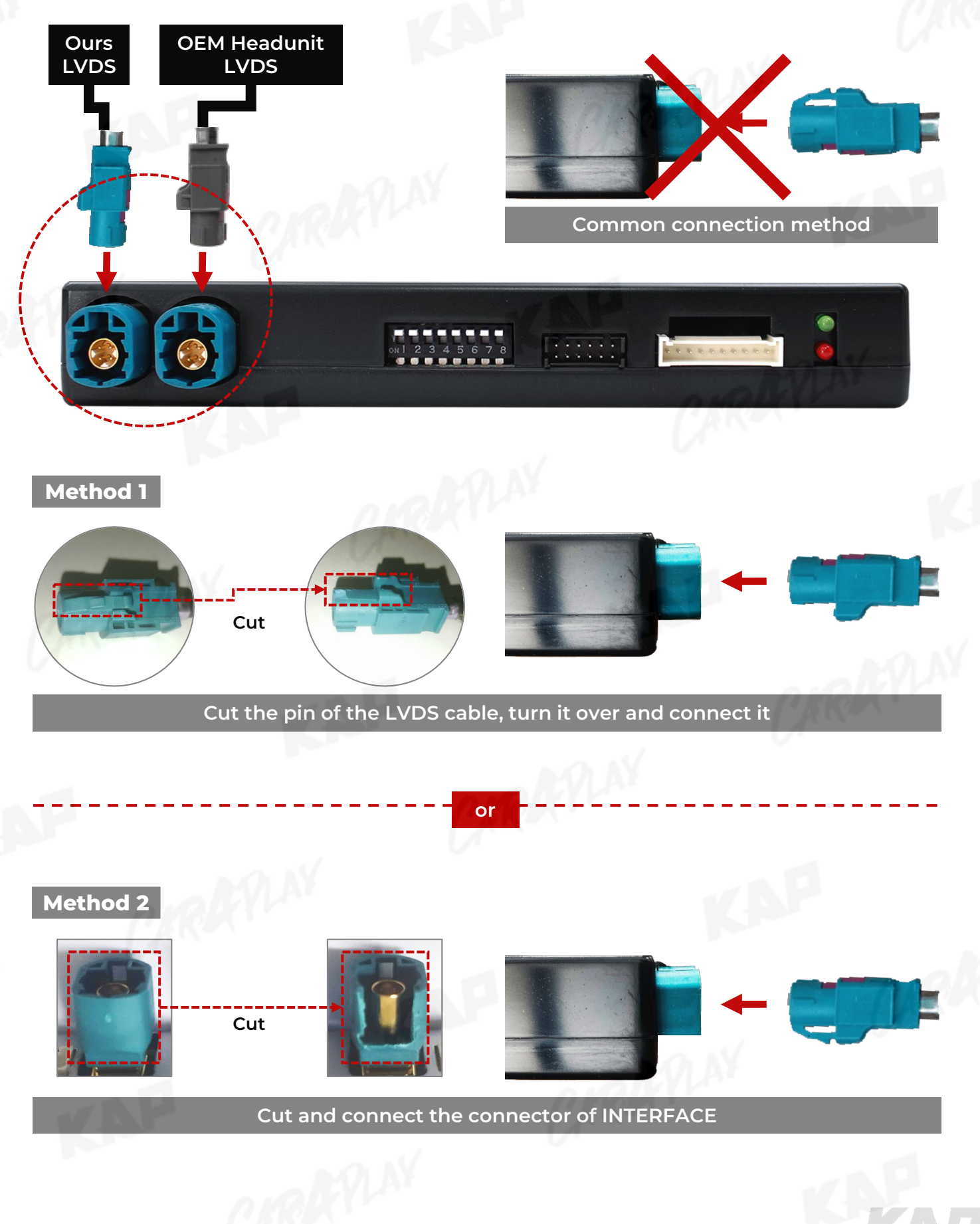

**INSTALLATION CAN CONNECTION**

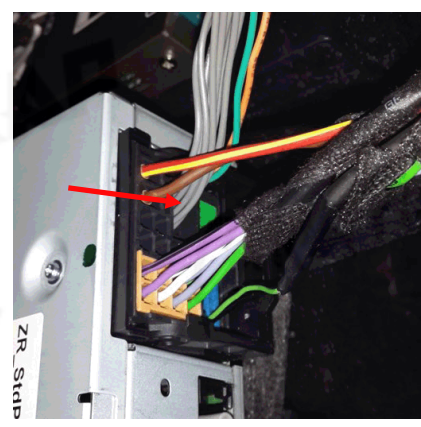

**Remove the original gray connector.**

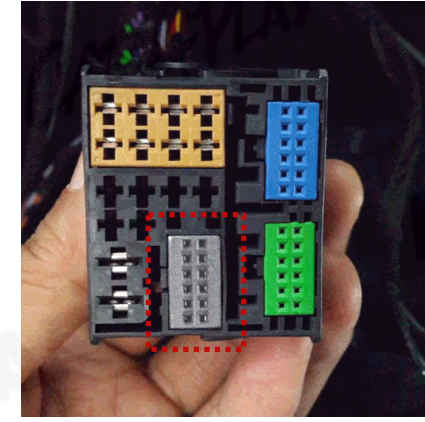

**SAP** 

**Check the gray area**

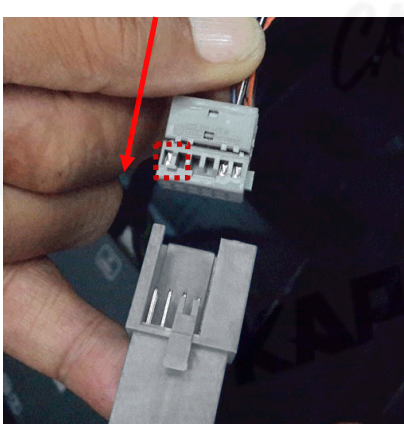

**Be careful of the protruding part, connect the connector**

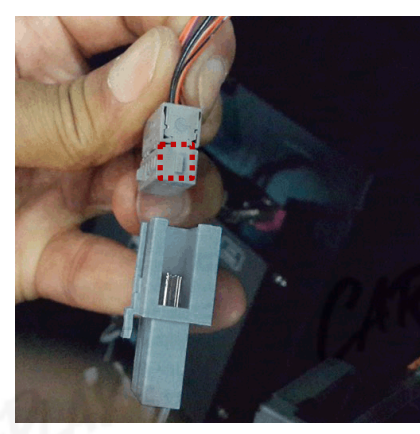

**Be careful of the protruding part, connect the connector**

**Basic information**

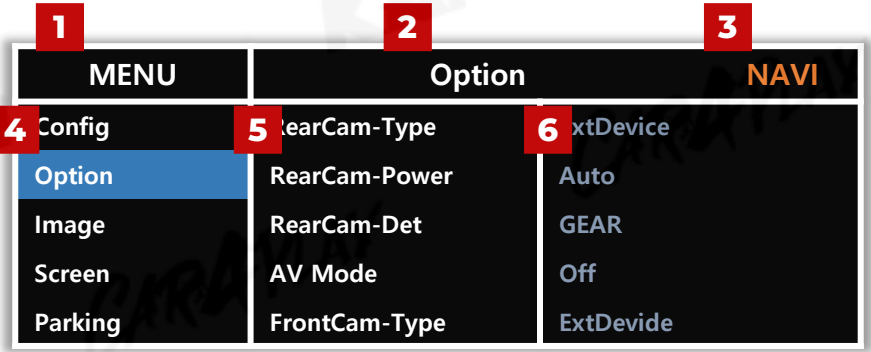

KNP

**CHAP** 

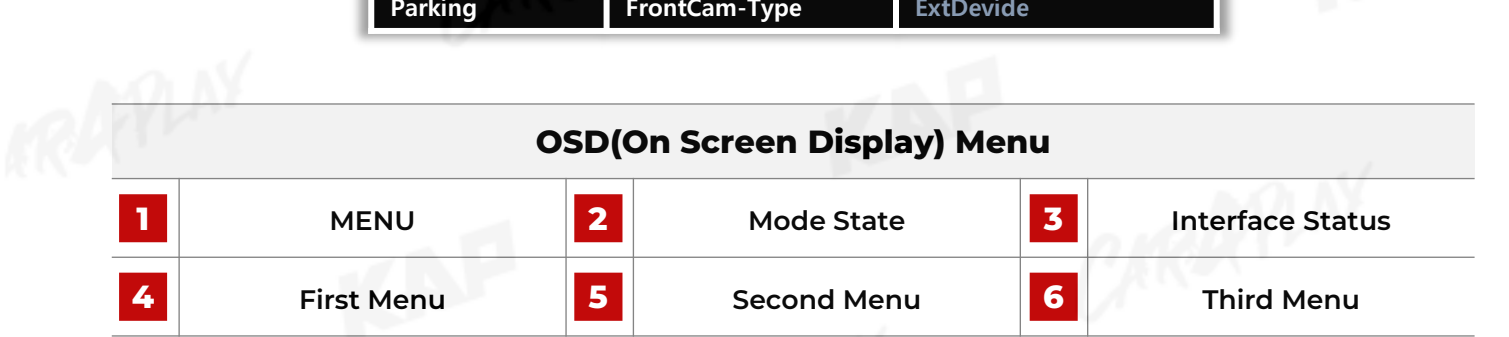

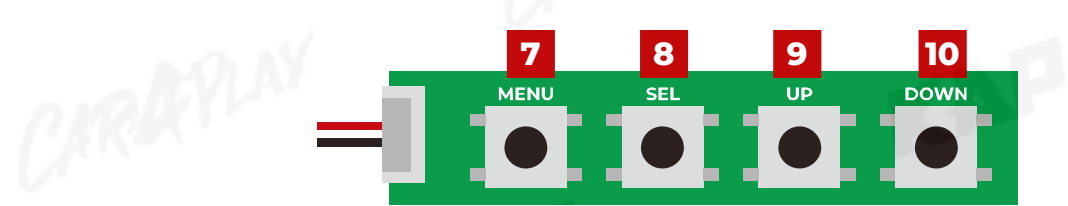

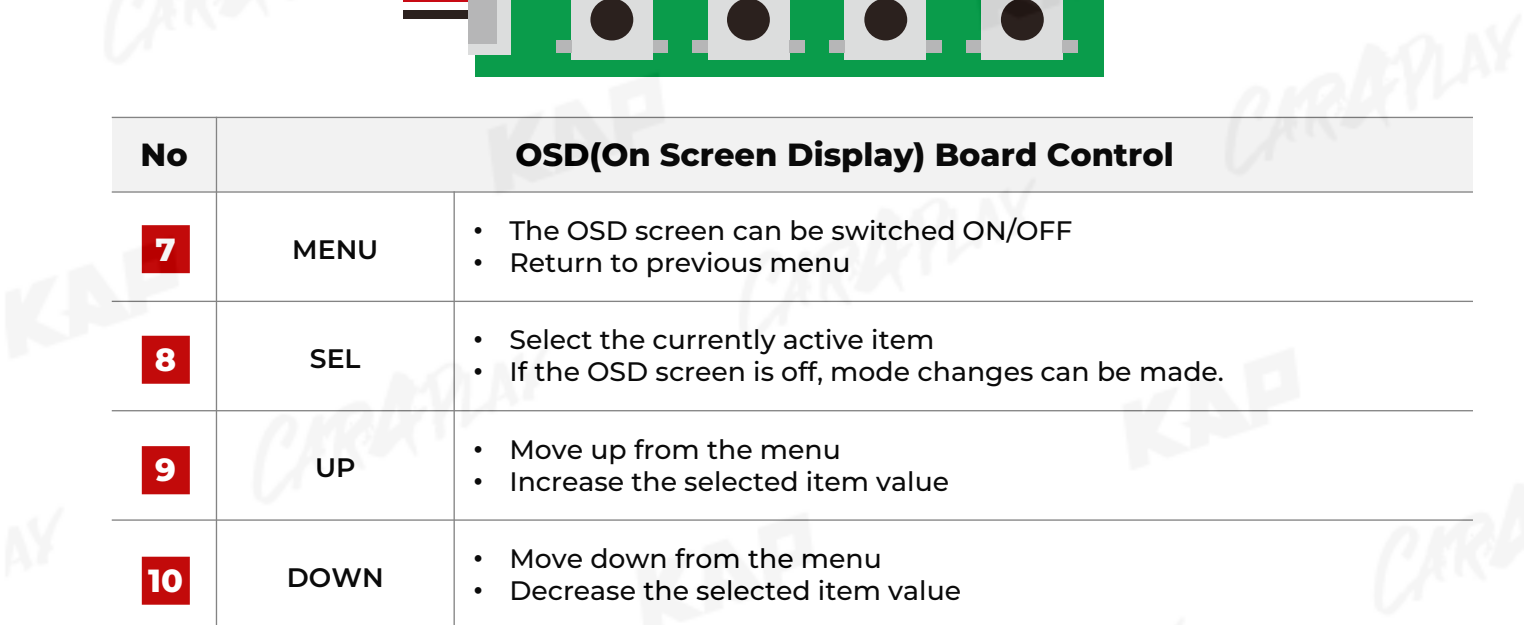

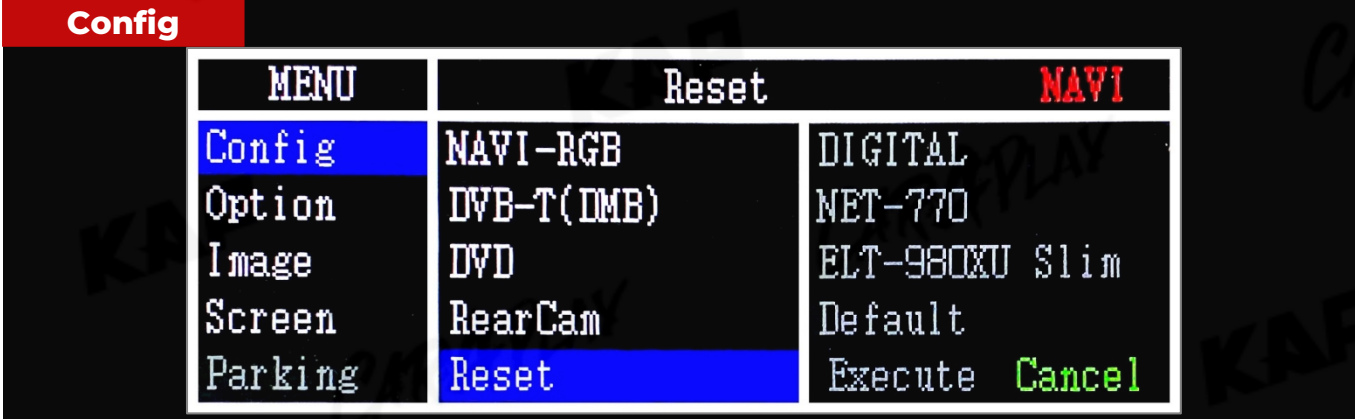

KNP

KNA

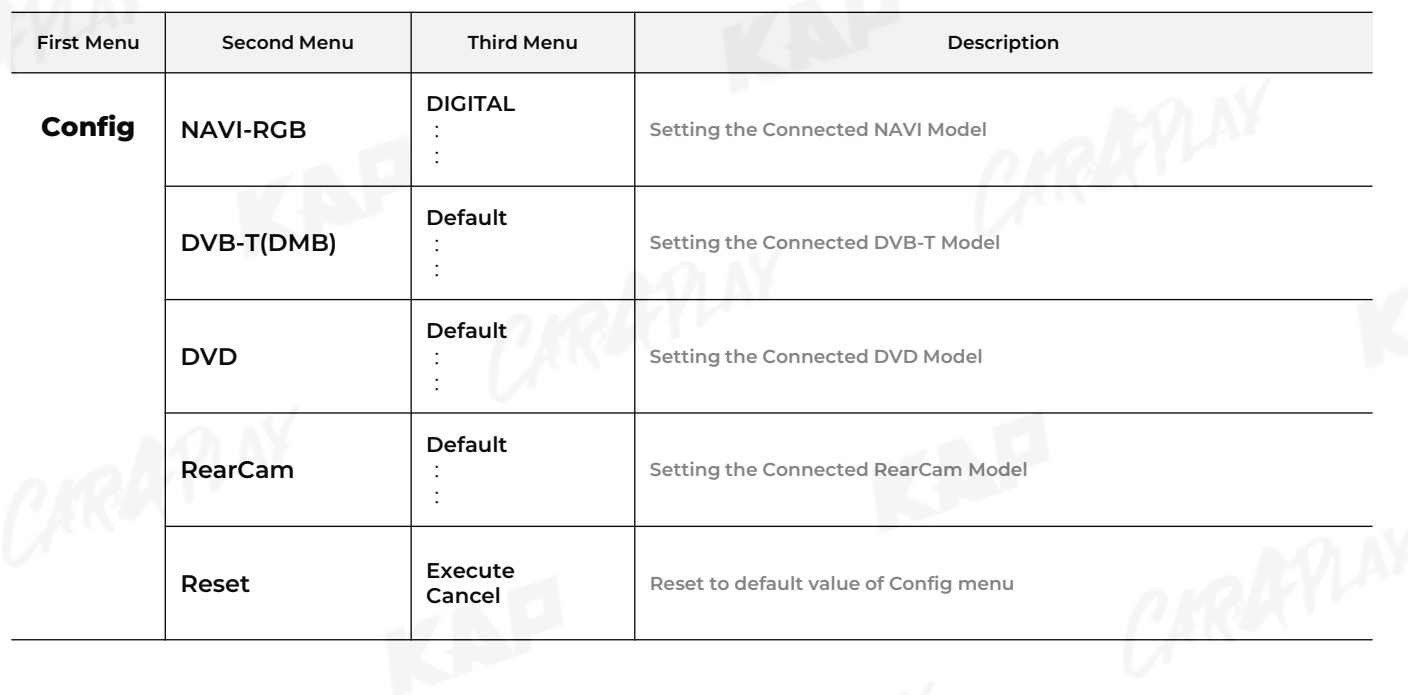

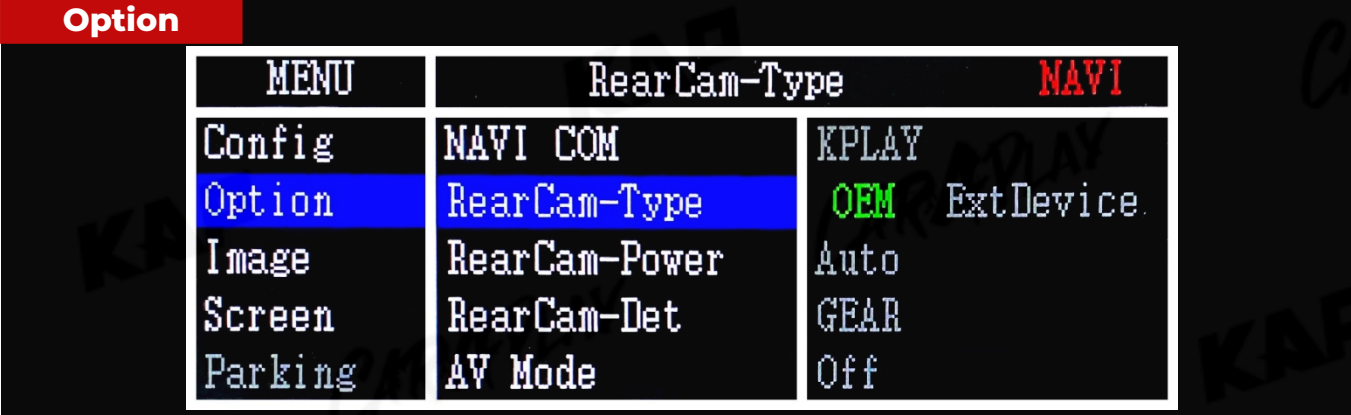

KNP

KAF

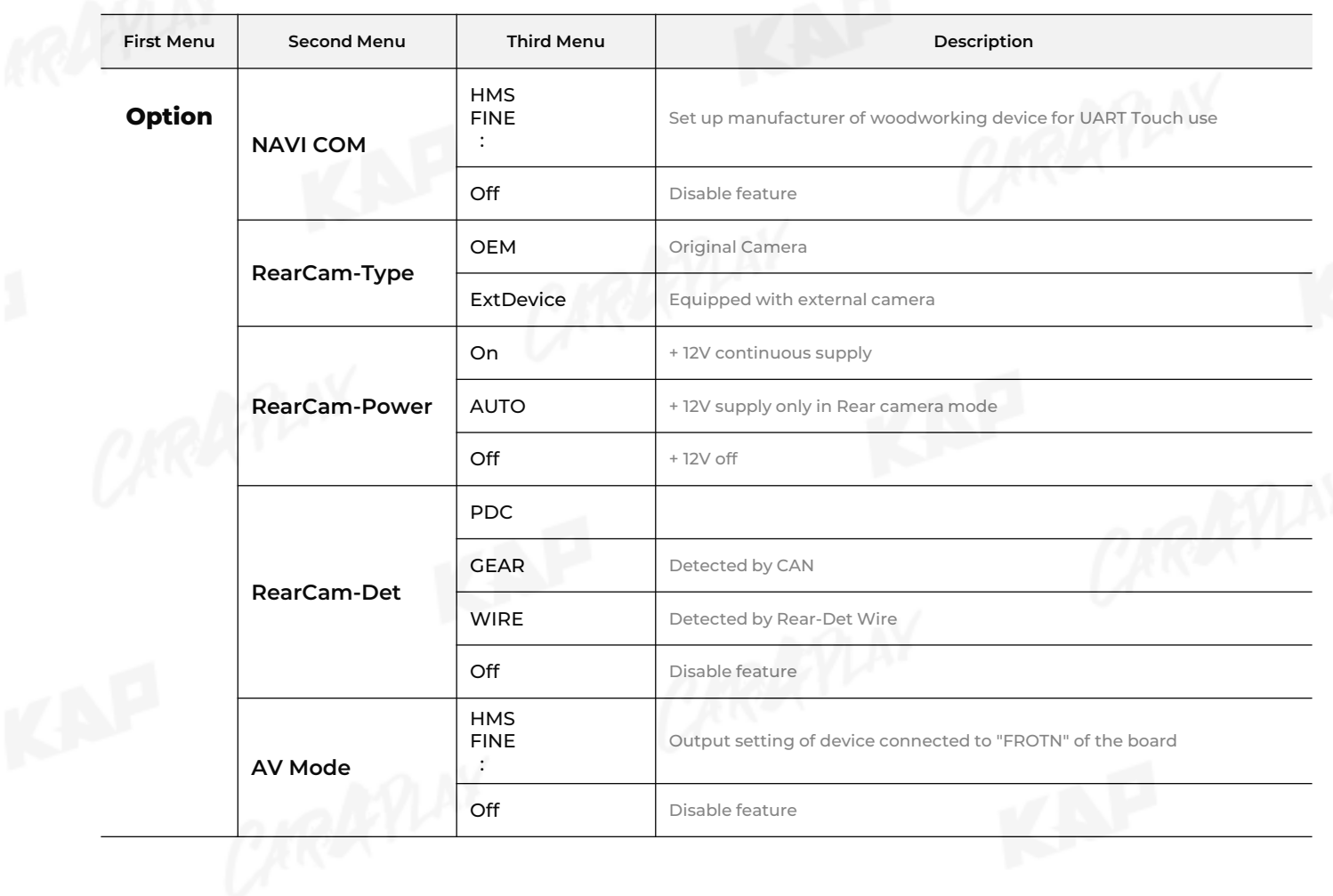

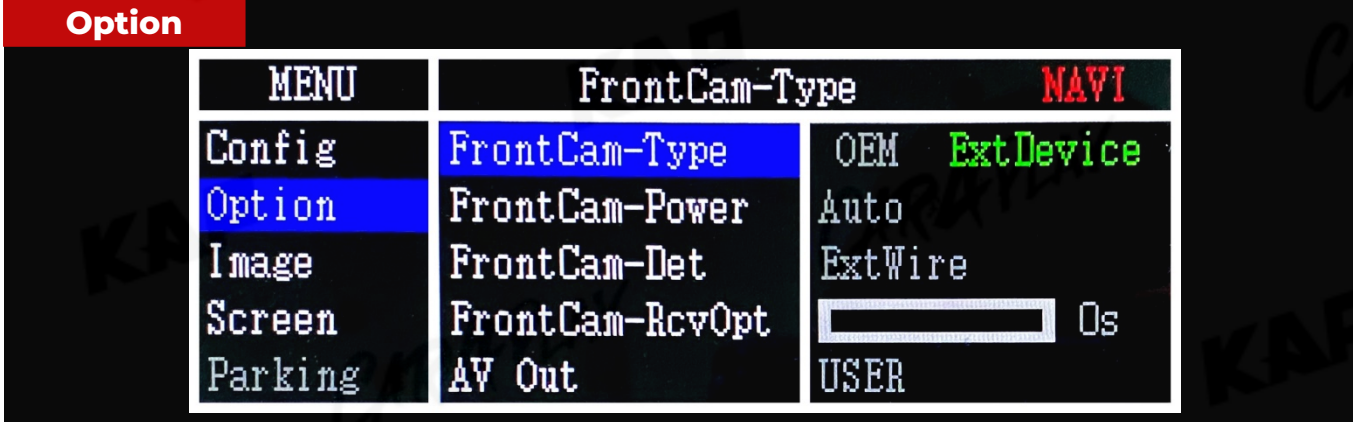

KNP

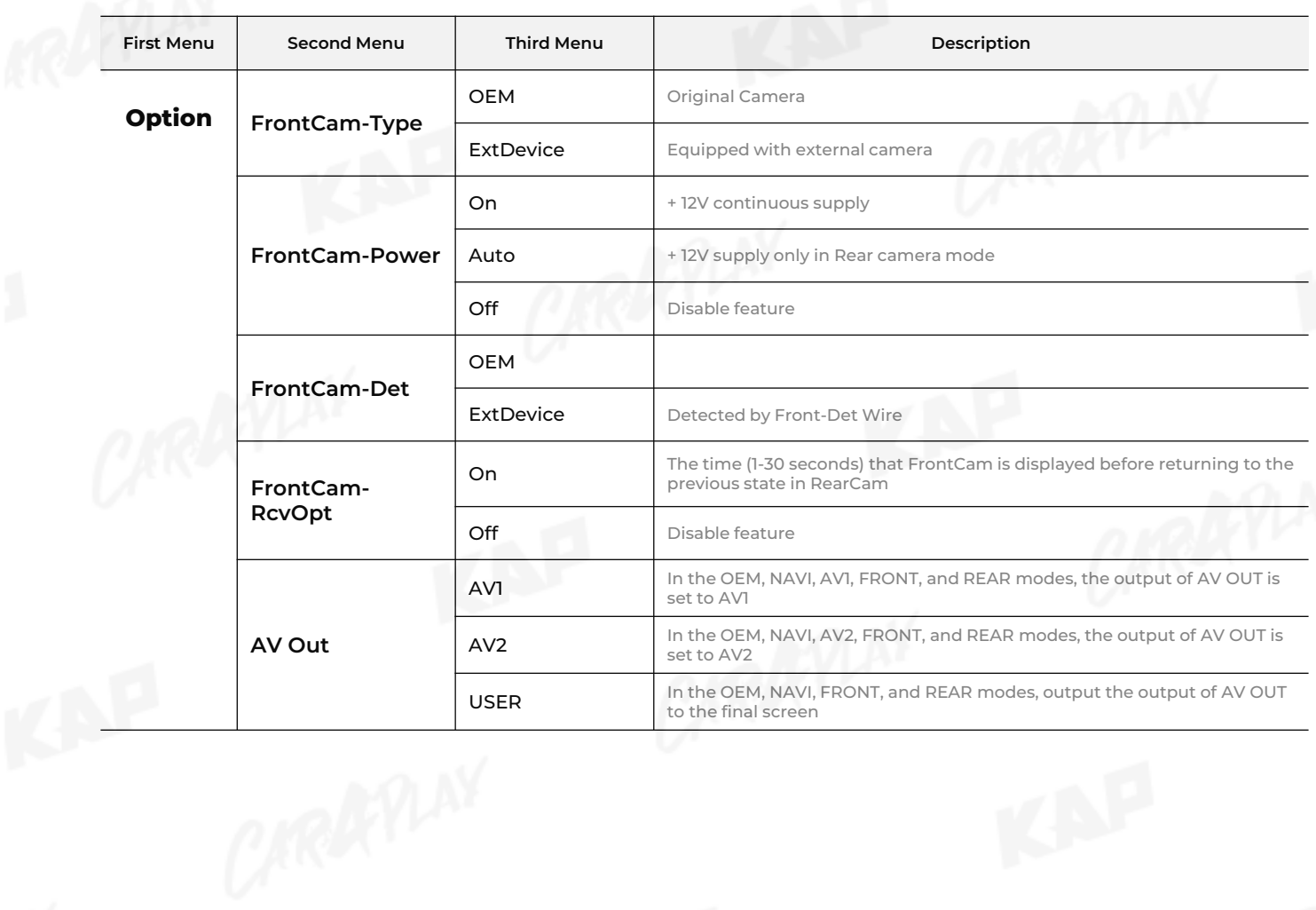

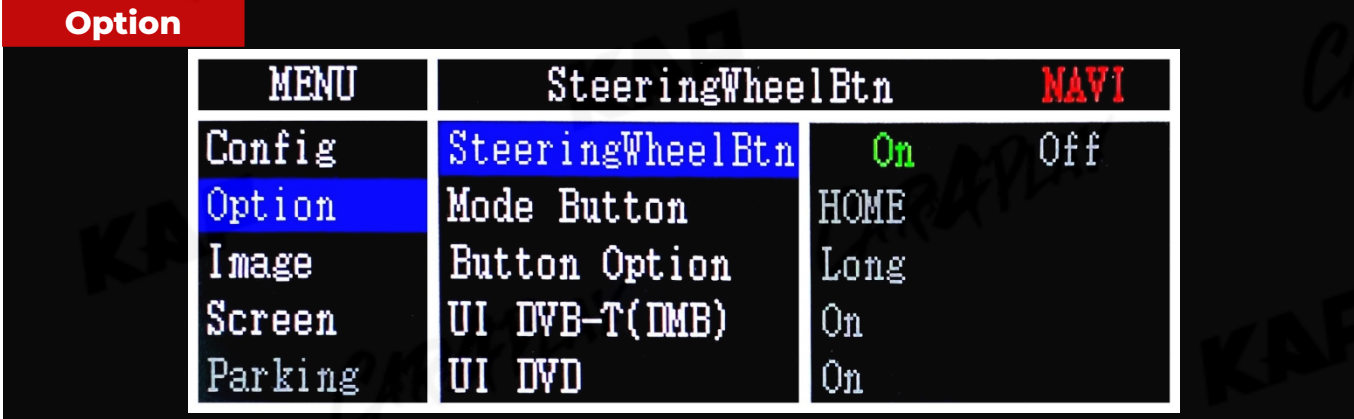

KNP

KAF

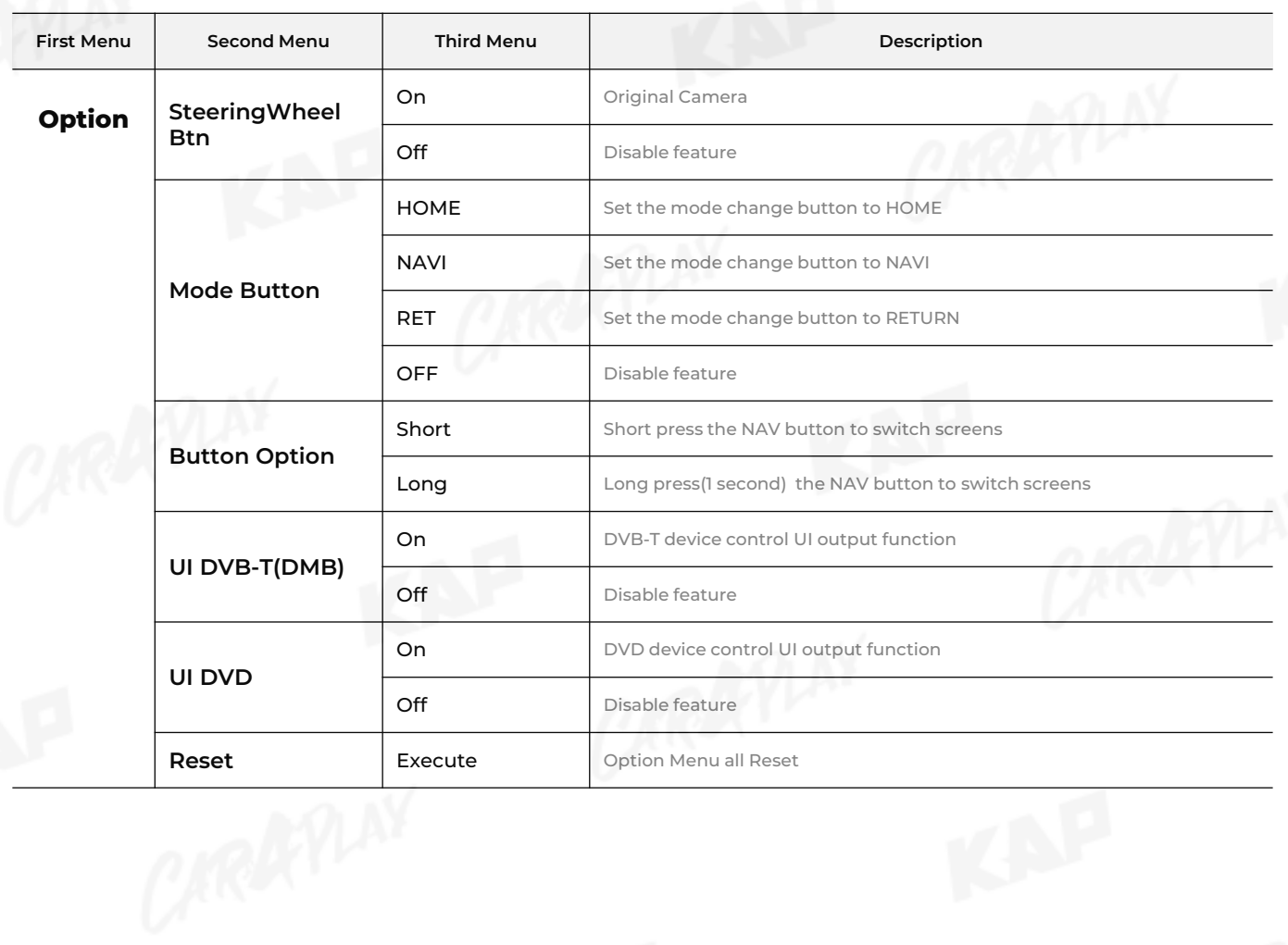

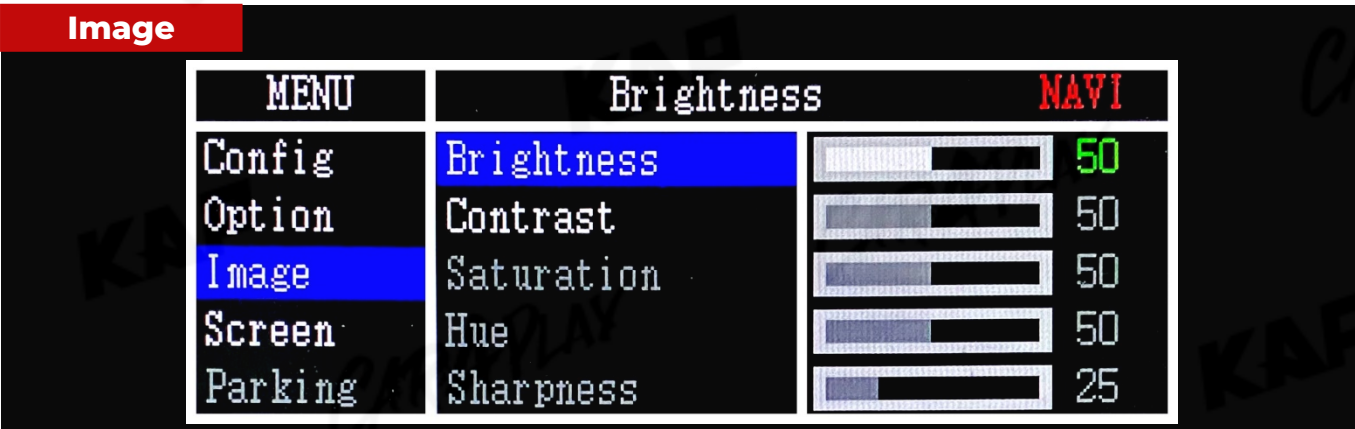

KNP

RA

KNA

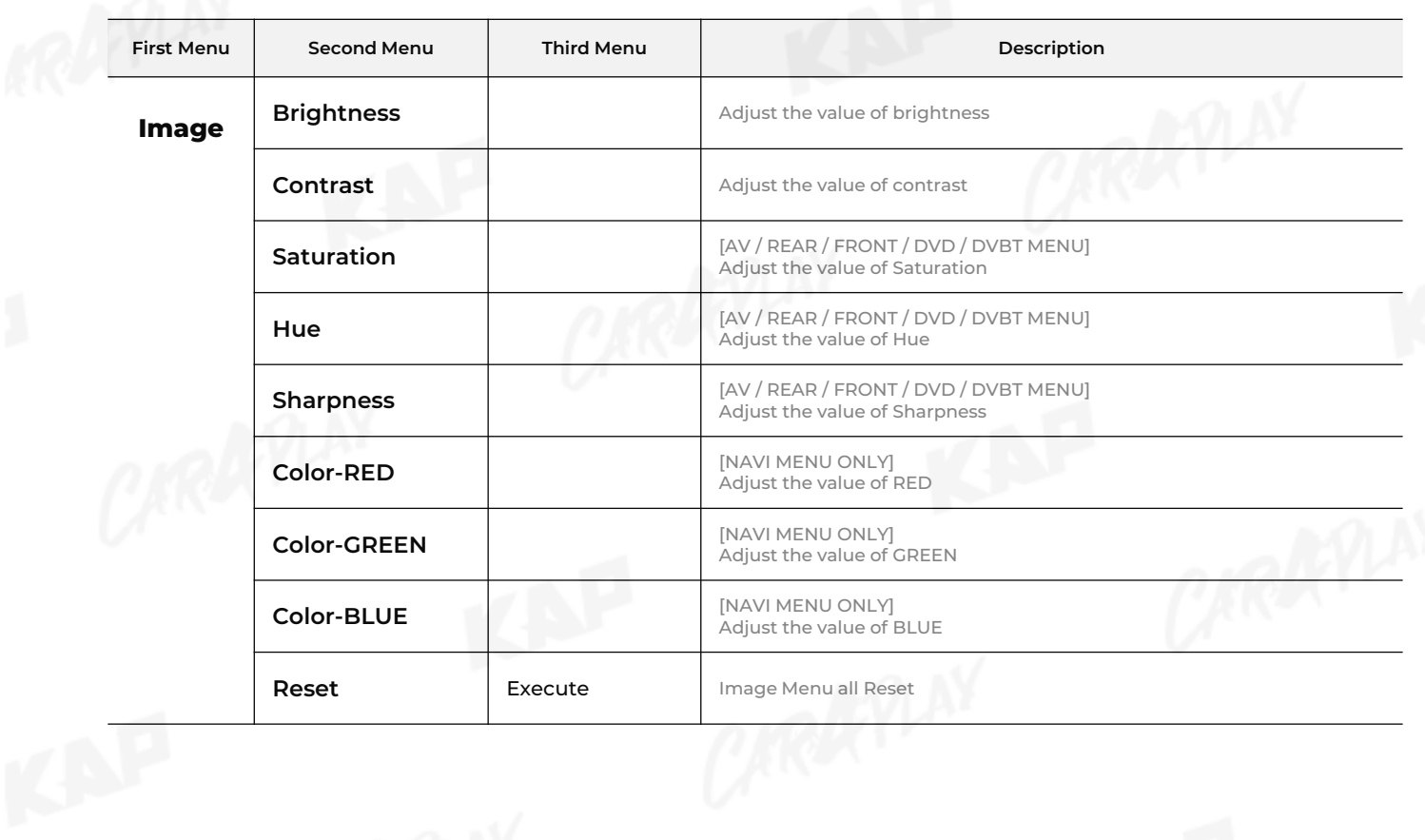

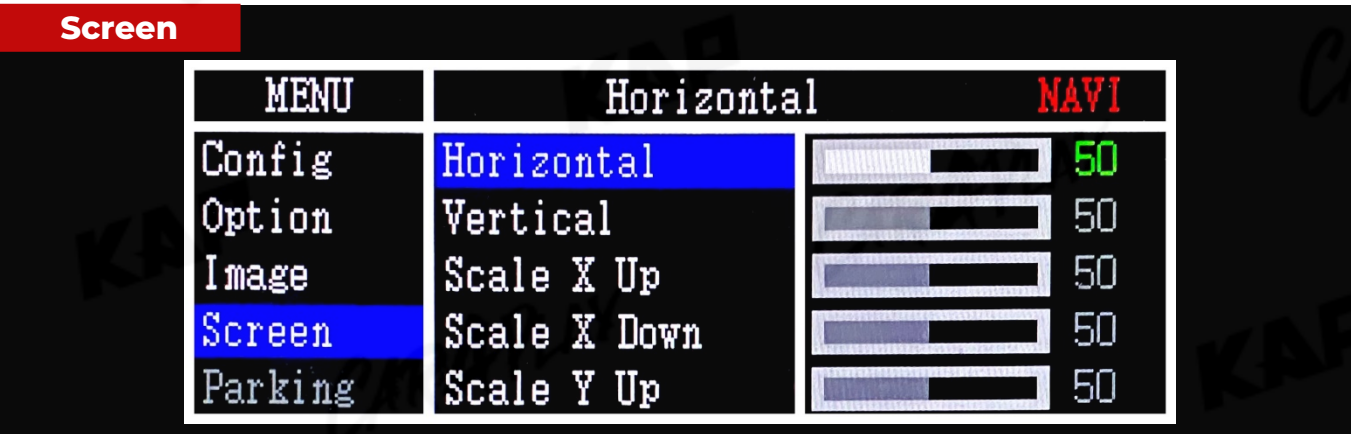

KNP

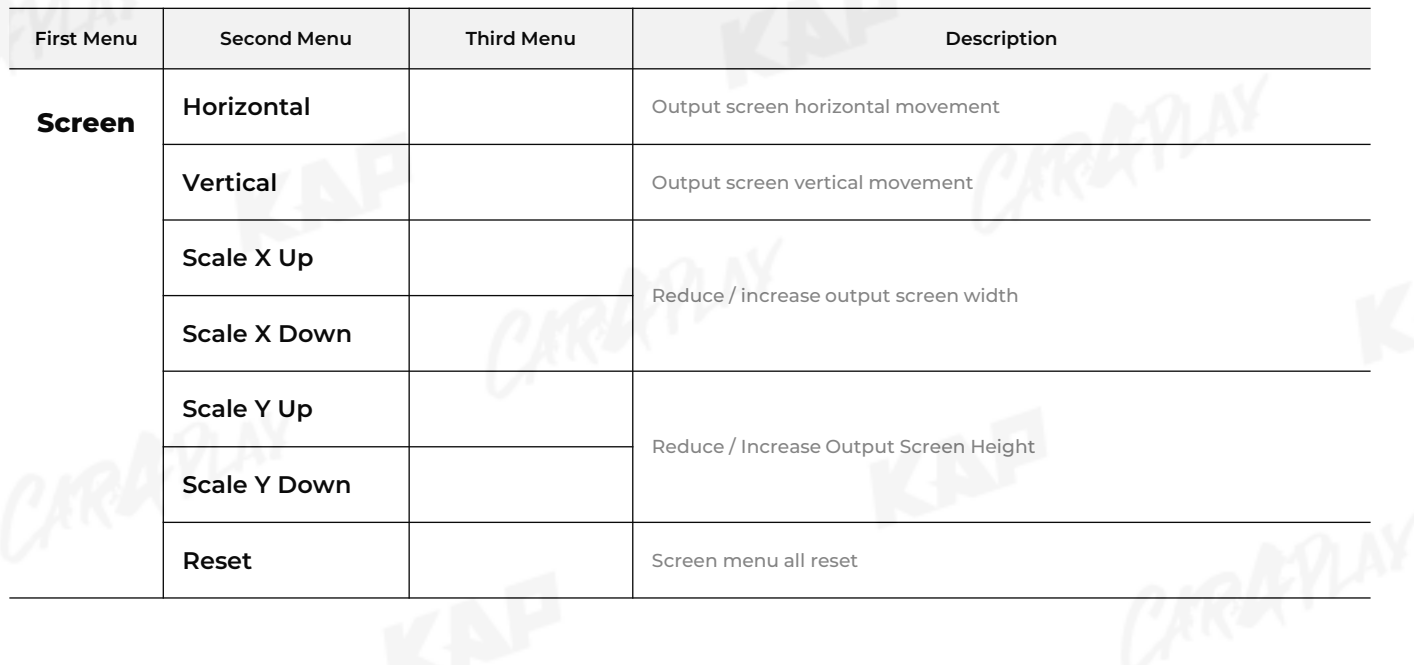

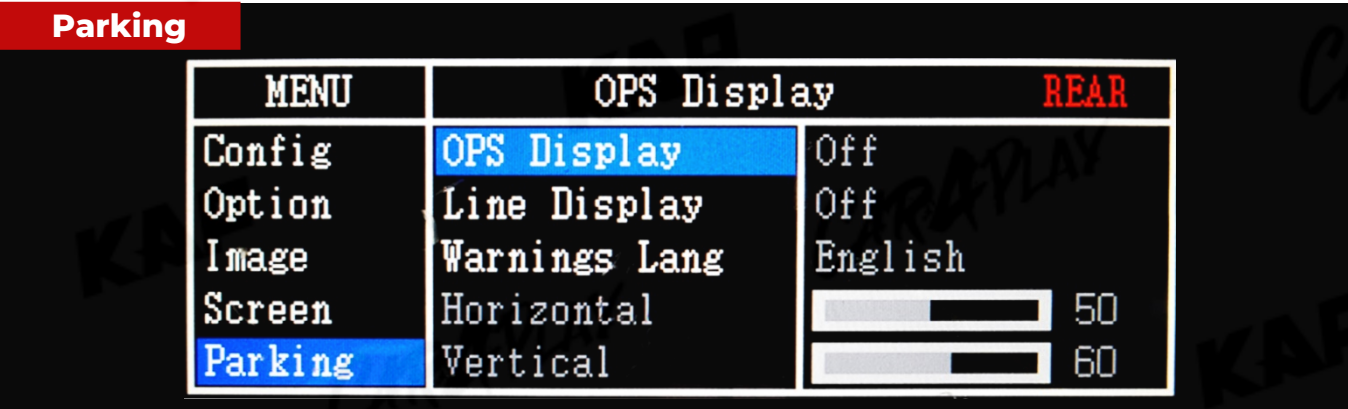

KNP

KAF

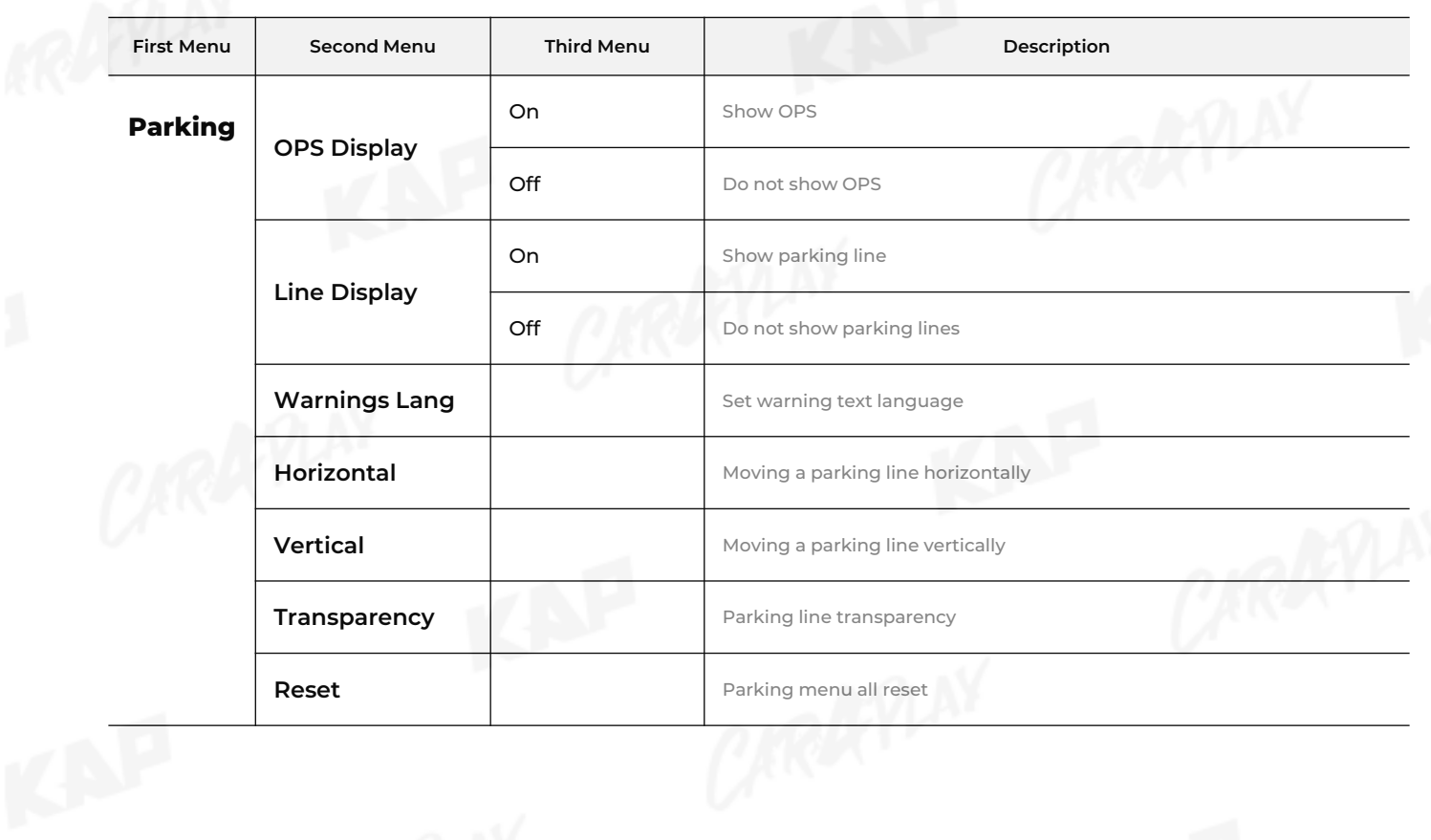

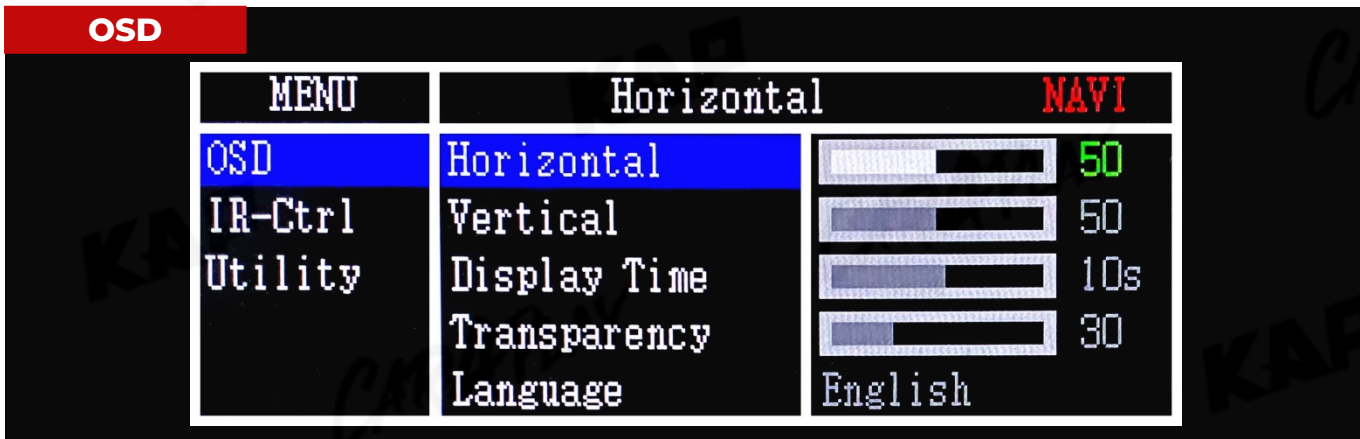

KNP

ne

KAF

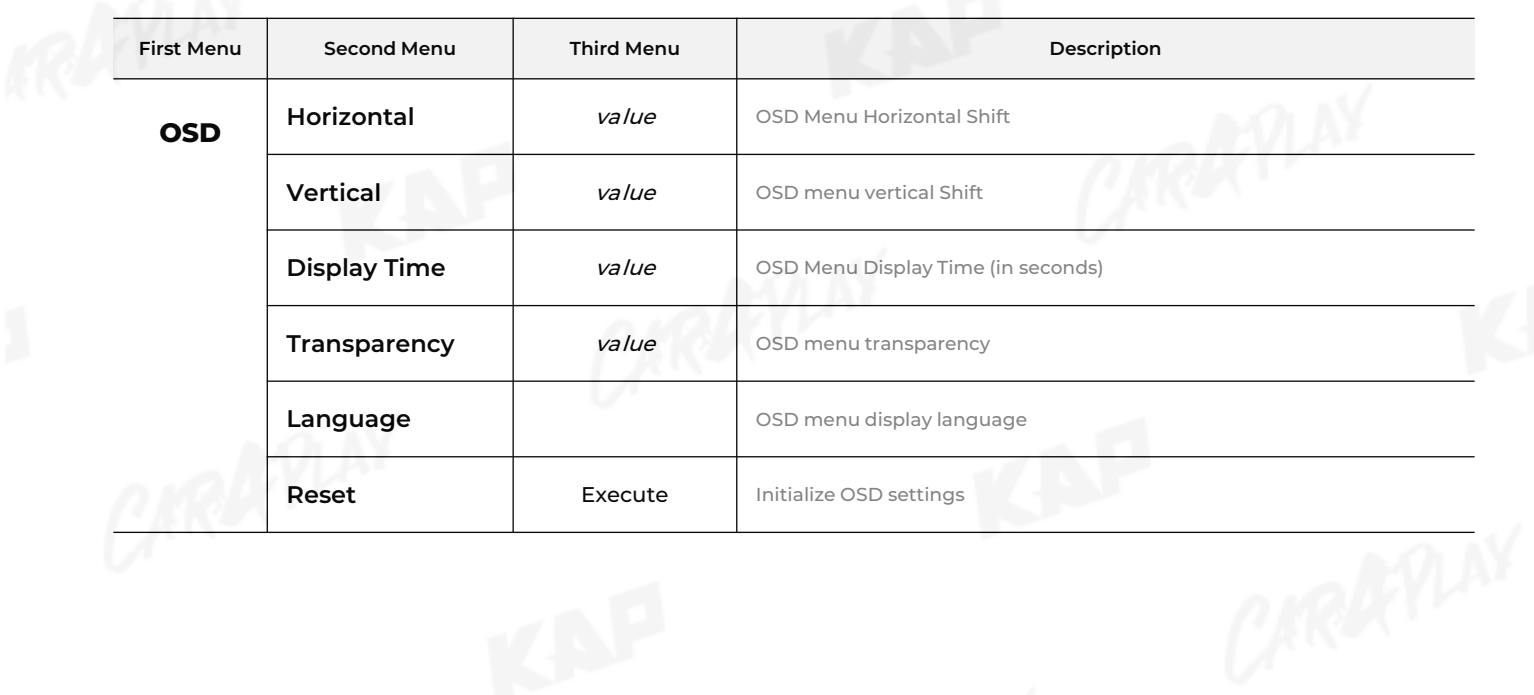

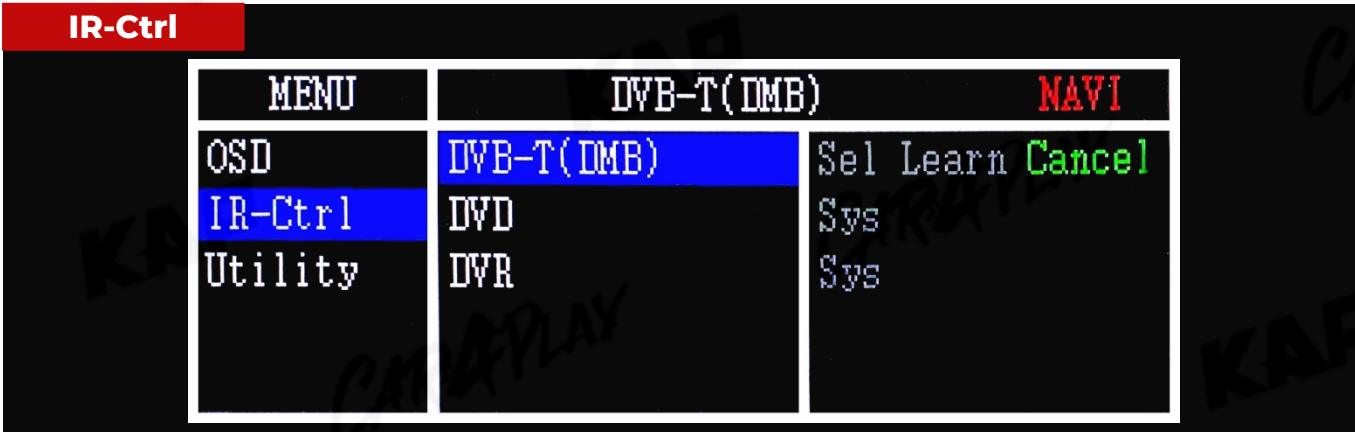

KAP

AC

CARATY

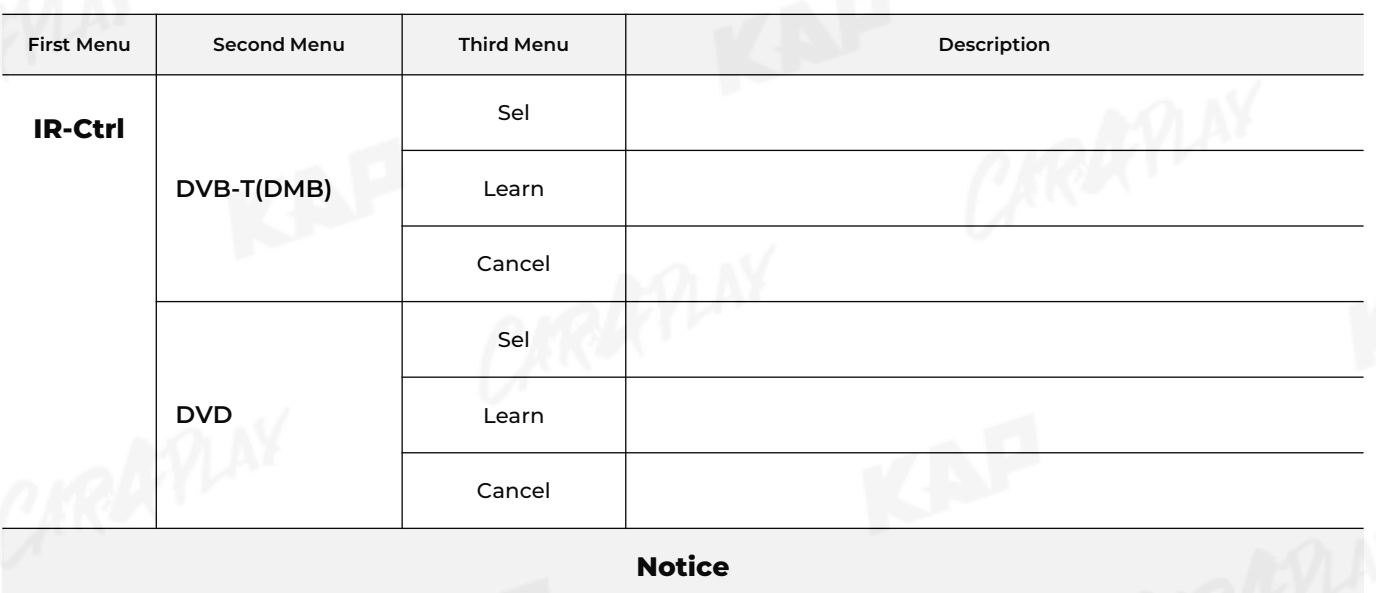

In order to work with the IR learning function, a separate IR cable is required.

1. In DVB-T / DVD menu, select User in Sys (OSD list) or User (learned contents).

2. Select Learn from the OSD menu.

3. Before using IR learning function, select All-Clear to delete existing stored data.

4. Press the remote control button to be used in each ICON once in New Code, press once again in Cfm Code

to confirm it is the same and save it.

 $\blacktriangledown$ **The State** ----**OSD CABLE**  $\blacktriangledown$ **1 2 3 4 5 6 7 8 9 10** 10 - IR **10 9 8** 7 - OSD(RED) **7 6** 6 - OSD(BLACK) / GND OSD **5 4 3** 5V GND IR 5 - 5V **2 1** Example Image IR Cable **OSD Cable IR Cable**

**Create an IR cable - Modify the OSD cable as shown above.**

 $DVB-T$ 

Cancel

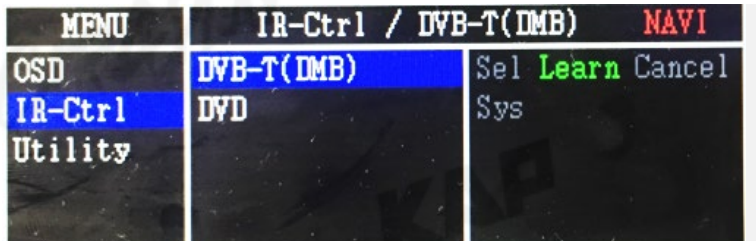

1. In DVB-T / DVD menu, select User in Sys (OSD list) or User (learned contents). 2. Select Learn from the OSD menu.

**PROGRAM**

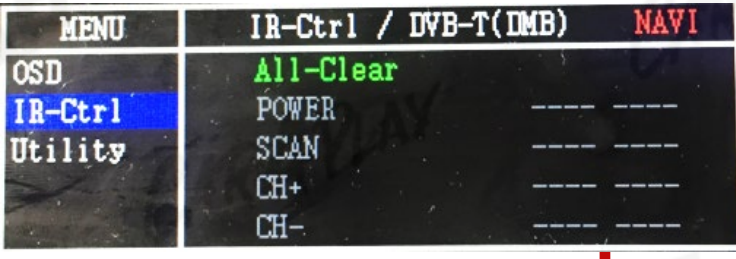

IR-Ctrl / DVB-T(DMB)

 $Clr$ 

New Code:

Cfm Code:

Save

**MENU** 

**OSD** 

IR-Ctrl

Utility

3. Before using IR learning function, select All-Clear to delete existing stored data.

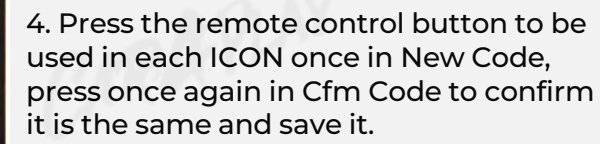

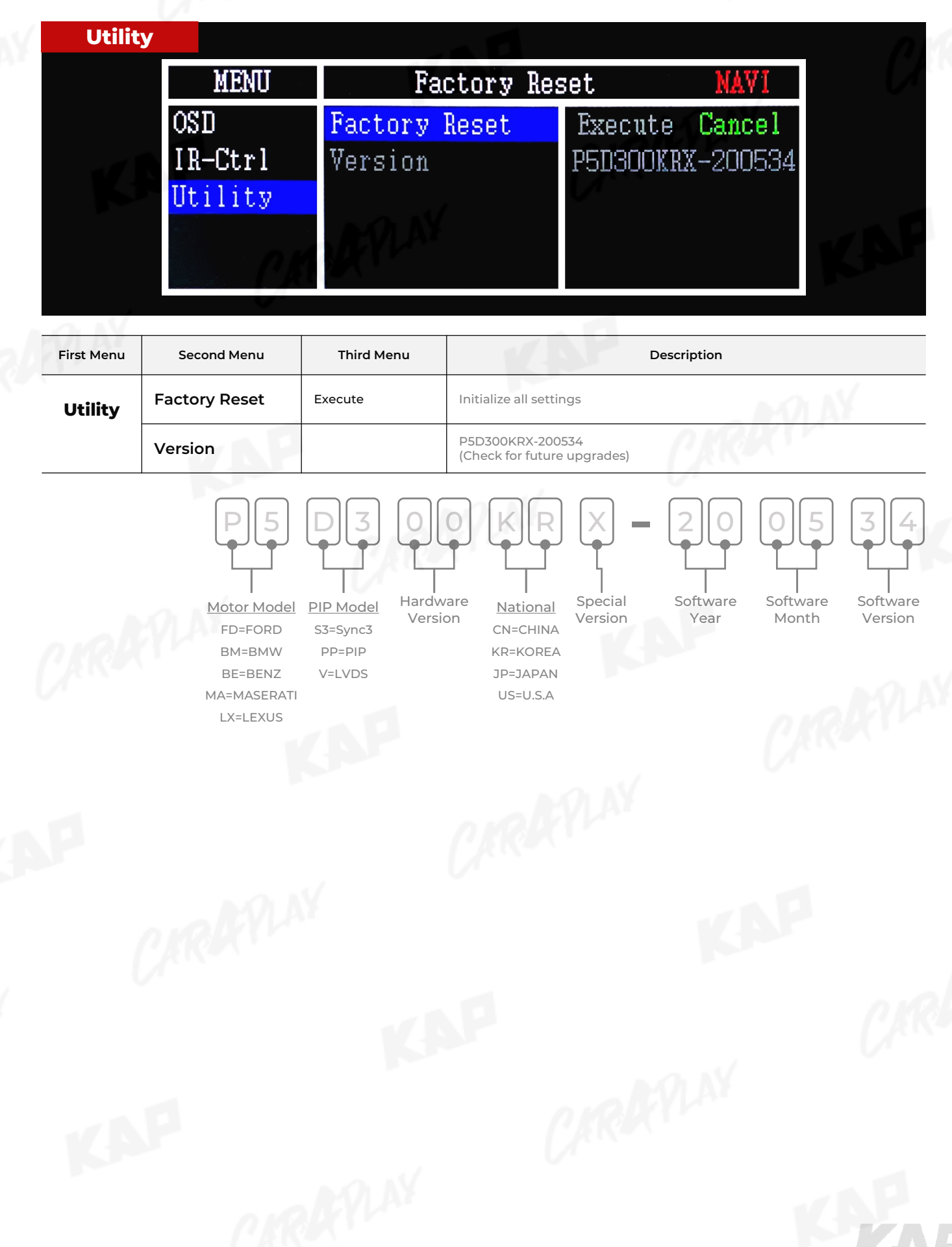

KNP

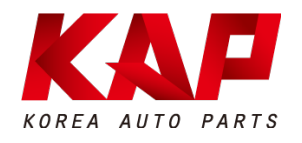

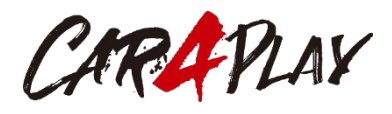

#### **A-912 Rm Tera-tower2, 201 Songpa-daero, Songpa-gu, Seoul, Korea**

**F.** (+82) 6204-0913

**E.** kap@kaptrader.com